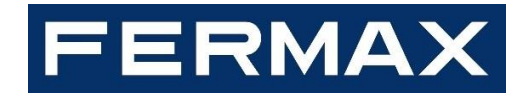

**Security and Climate**

**Comfort Kit V4.0**

USER MANUAL

# dominium home management

# Index

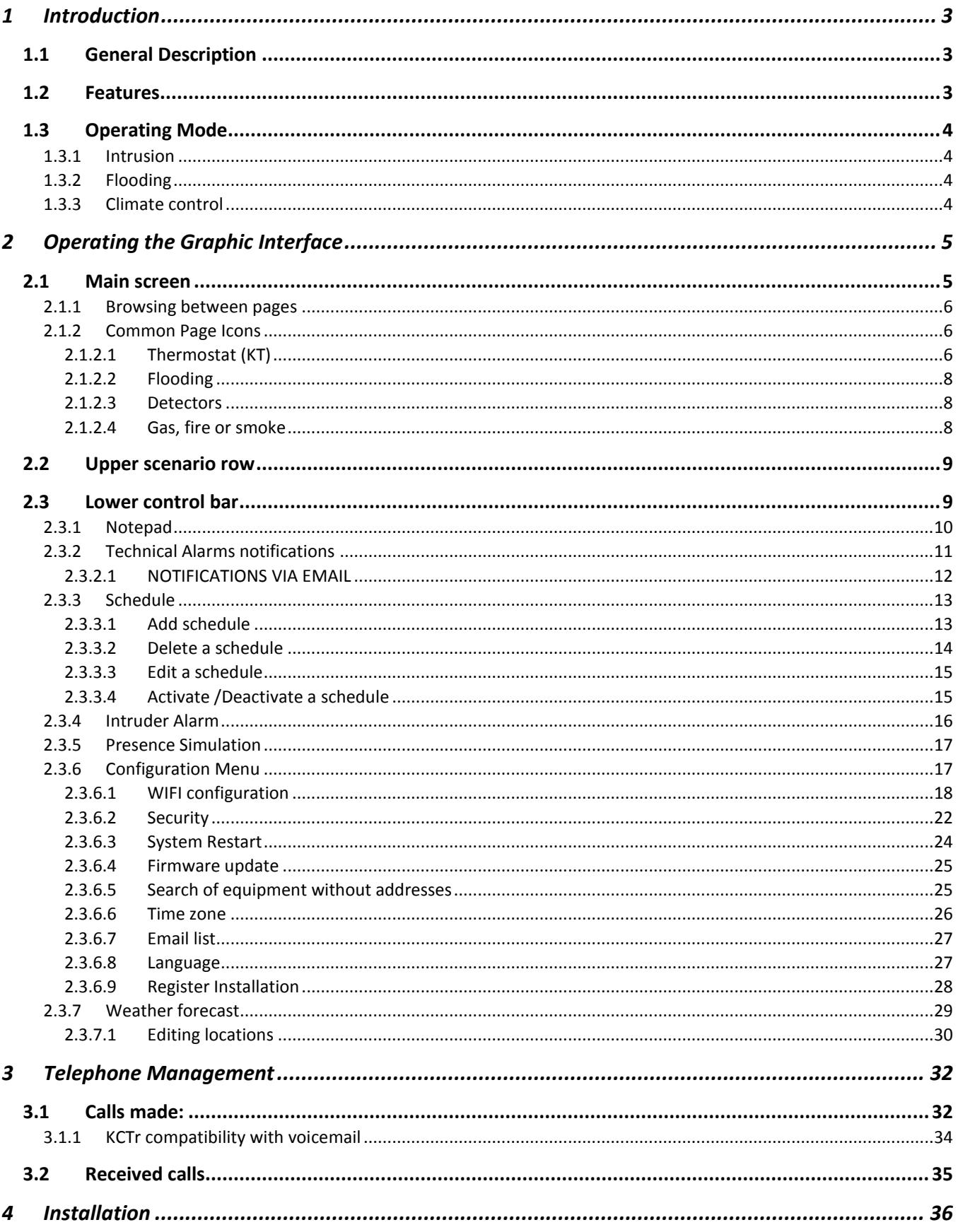

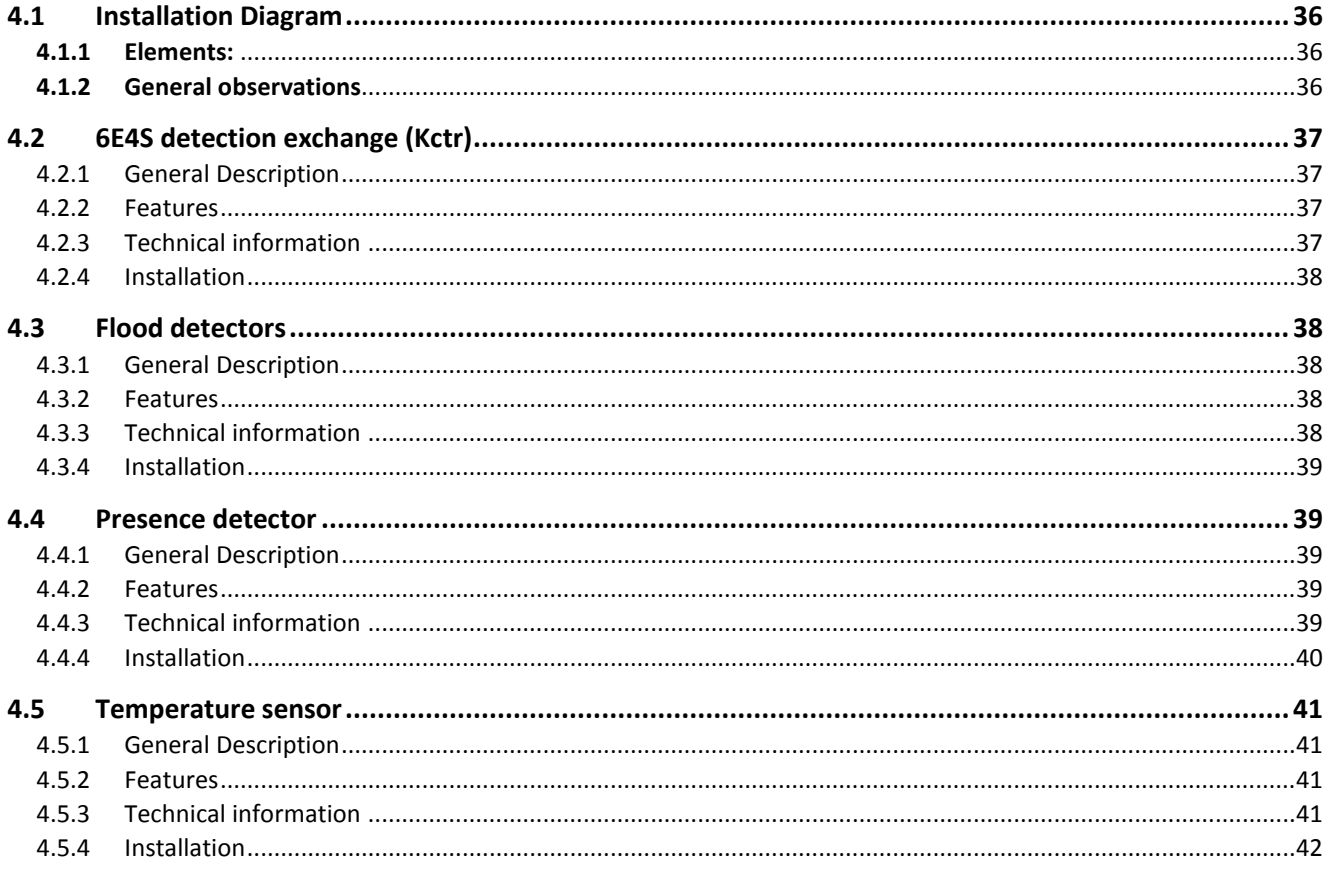

# <span id="page-3-0"></span>1 INTRODUCTION

# <span id="page-3-1"></span>1.1 GENERAL DESCRIPTION

The Comfort Kit is a Home Automation video entry system with touch screen that allows you to manage your home's security and climate. The system is controlled with the system's screen, allowing you to monitor and control the Home Automation system quickly and intuitively with icons.

It also allows for the control of technical alarms for flooding, gas, fires, etc., and the management of intrusion alarms within the area via a 4 digit numeric code, simulating real presence, programming annual schedules, graphic notebooks, etc.

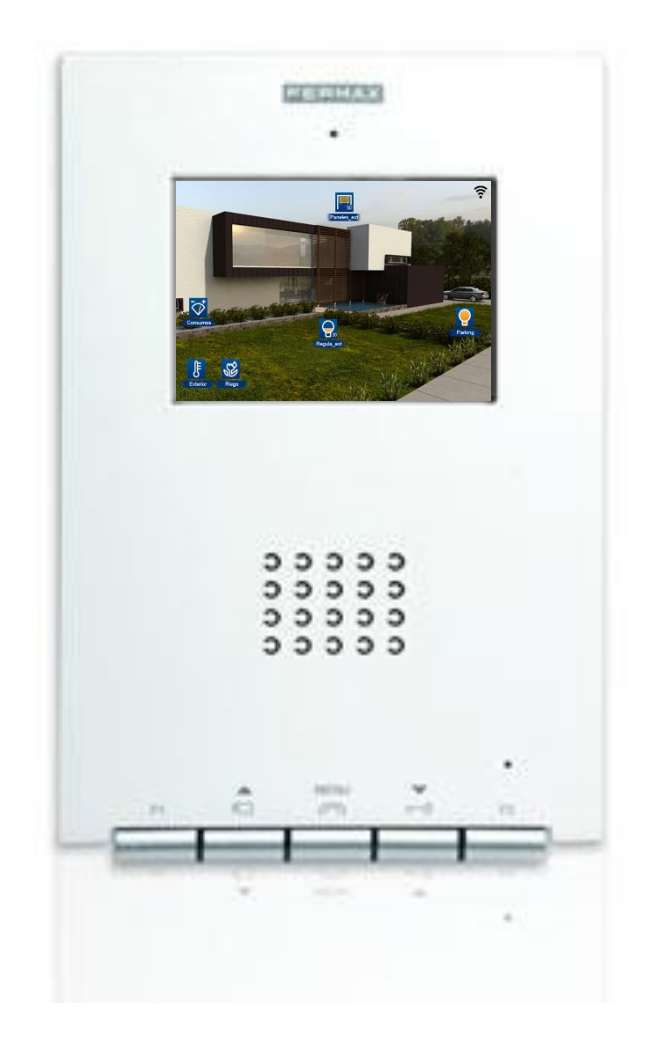

#### <span id="page-3-2"></span>1.2 FEATURES

- Presence detection
- Flood detection
- Thermostat with programming options
- Alarm notification via phone
- Telephonic remote control
- Configurable Wi-Fi connection
- Hands-free colour video door entry system
- 3.5" touch screen
	- o 3.5" TFT screen
		- o Resolution: 480 (H) x 234 (V) lines
- 4 technical alarm inputs:
	- o Flood probes
	- o Fire detectors
	- o Presence detectors
- 4 dry contact outputs:
	- o Water electrovalve
	- o Gas or fire alarm electrovalve
	- o Climate control
	- o Intruder alarm
- Besides the aforementioned inputs/ outputs, it has two additional inputs:
	- o Deactivation button of technical alarms (flood, fire and intrusion)
	- o Activation / deactivation switch of the intrusion alarm

# <span id="page-4-0"></span>1.3 OPERATING MODE

#### <span id="page-4-1"></span>1.3.1 INTRUSION

The intrusion input is programmed by default for the normally closed alarm detectors installation. When an intrusion alarm occurs, you have 30 seconds (default setting) to deactivate the alarm before it sounds. To activate the intrusion alarm you must have the "Key" input activated. The alarm is activated 30 seconds after this input is activated.

#### <span id="page-4-2"></span>1.3.2 FLOODING

<span id="page-4-3"></span>When there is a water leak, the device activates the corresponding output to activate the water shut-off valve.

#### 1.3.3 CLIMATE CONTROL

The device has an output to manage the climate control equipment. Relative to the set temperature and measured temperature, the corresponding climate control output is activated.

The climate control has two operating modes: Summer mode (cold) or Winter mode (hot).

# <span id="page-5-0"></span>2 OPERATING THE GRAPHIC INTERFACE

The graphic interface is divided into three main areas:

- A central area with the installation's maps over which the control icons are distributed over the different equipment.
- An upper bar which becomes visible upon dragging the map main screen down. In this bar we can activate different scenarios programmed in SIDE, besides being able to create new scenarios. After the creation of scenarios you can delete and edit those already created by using the screen itself. You can not delete or edit scenes programmed and included via SIDE.
- A lower bar which becomes visible upon dragging the map main screen up. This bar gives you access to notepad function, technical alarms, annual schedules, intruder alarm, presence simulation, screen parameter configuration and weather forecasts.

Below we explain in detail each of the areas to control in the graphic interface.

#### <span id="page-5-1"></span>2.1 MAIN SCREEN

This screen is made up of maps of the project, besides a series of icons that correspond to each of the devices making up the home automation system. These icons allow for the supervision and control of each of the associated devices.

Besides the maps and icons, the upper right corner of the screen permanently shows the wireless coverage to the connected network.

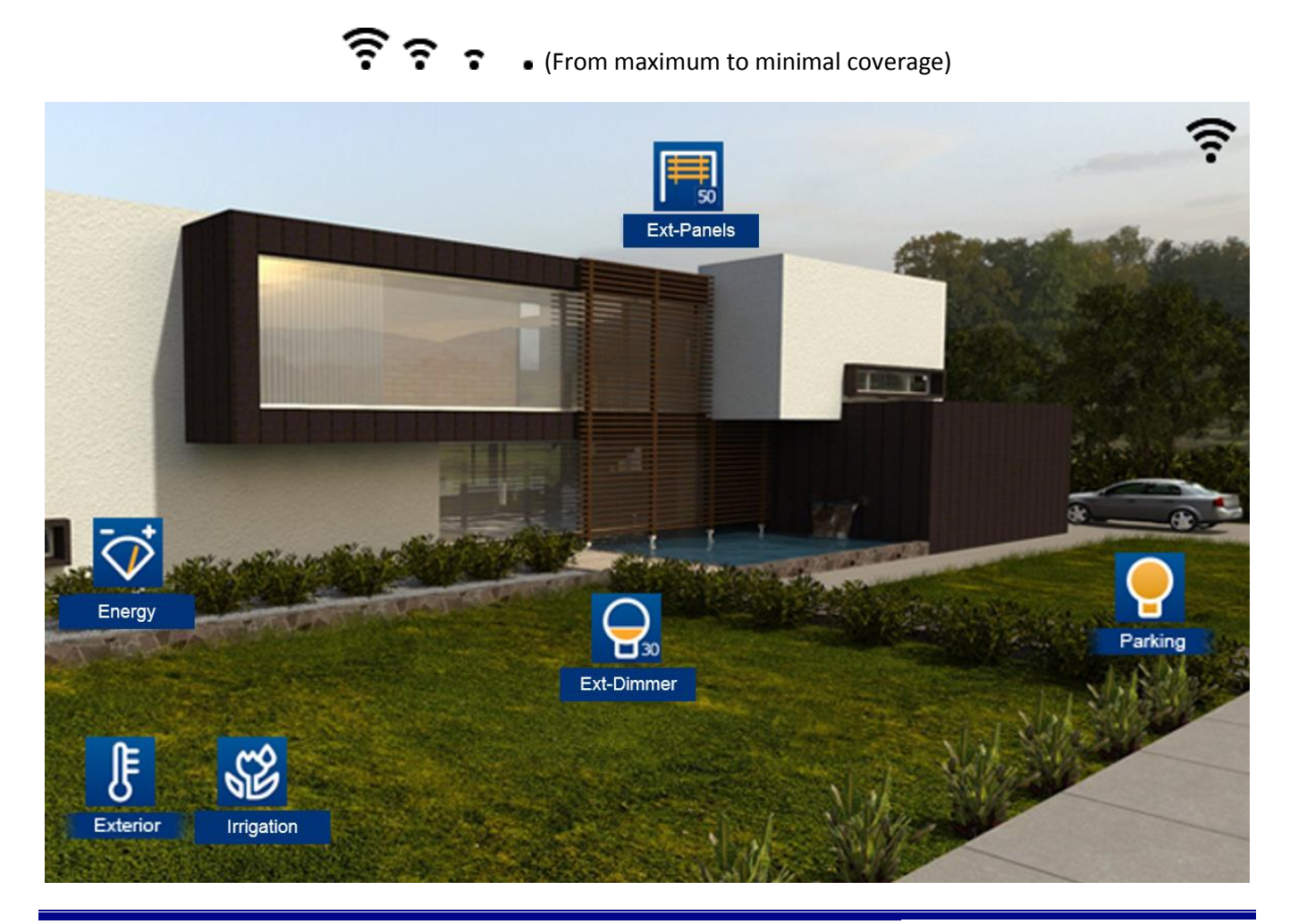

#### <span id="page-6-0"></span>2.1.1 BROWSING BETWEEN PAGES

Slide your finger over the screen to the right or left to browse between pages

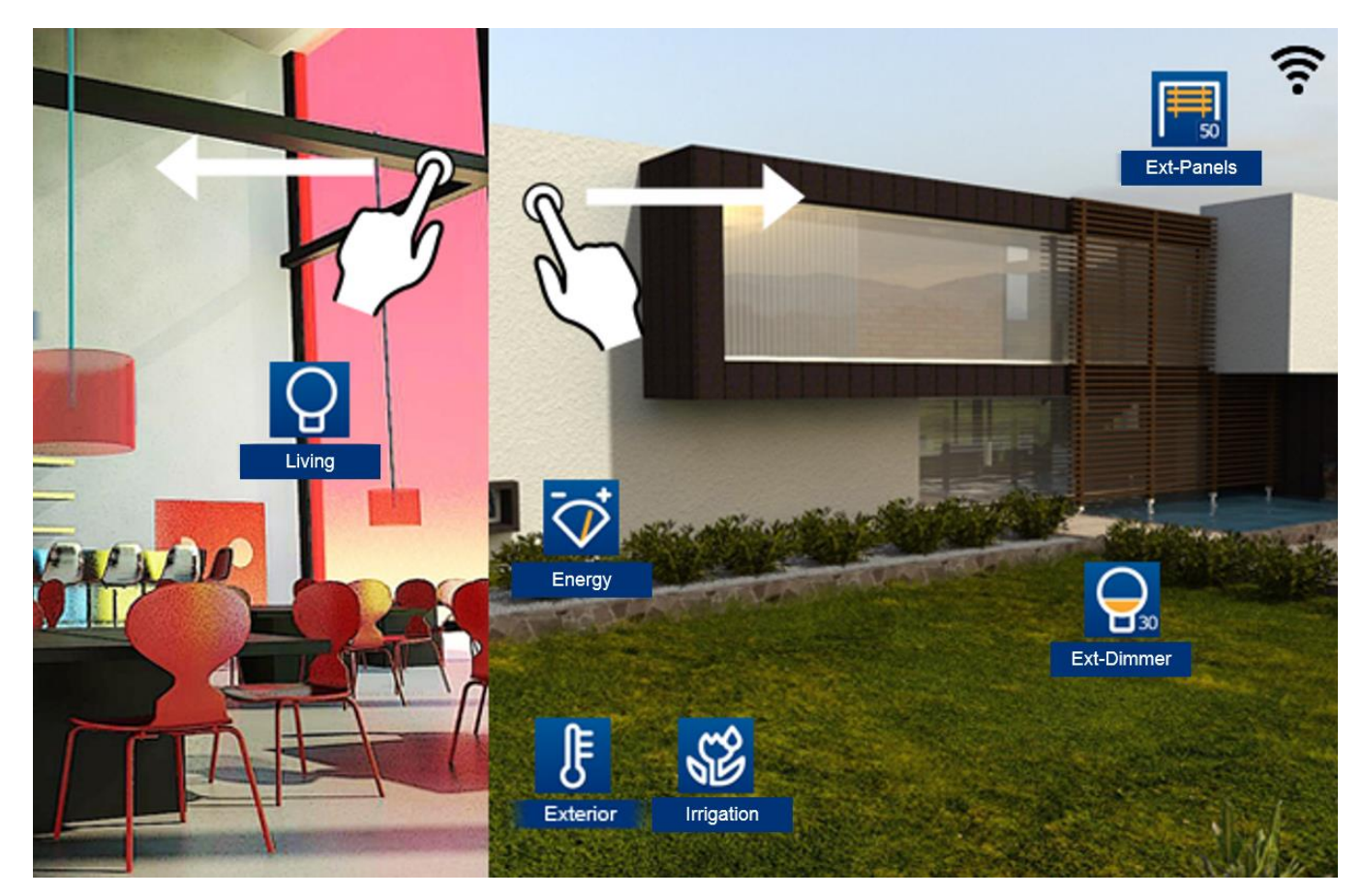

#### <span id="page-6-2"></span><span id="page-6-1"></span>2.1.2 COMMON PAGE ICONS

#### 2.1.2.1 THERMOSTAT (KT)

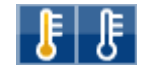

By clicking on the thermostat icon a box appears to be able to set the temperature.

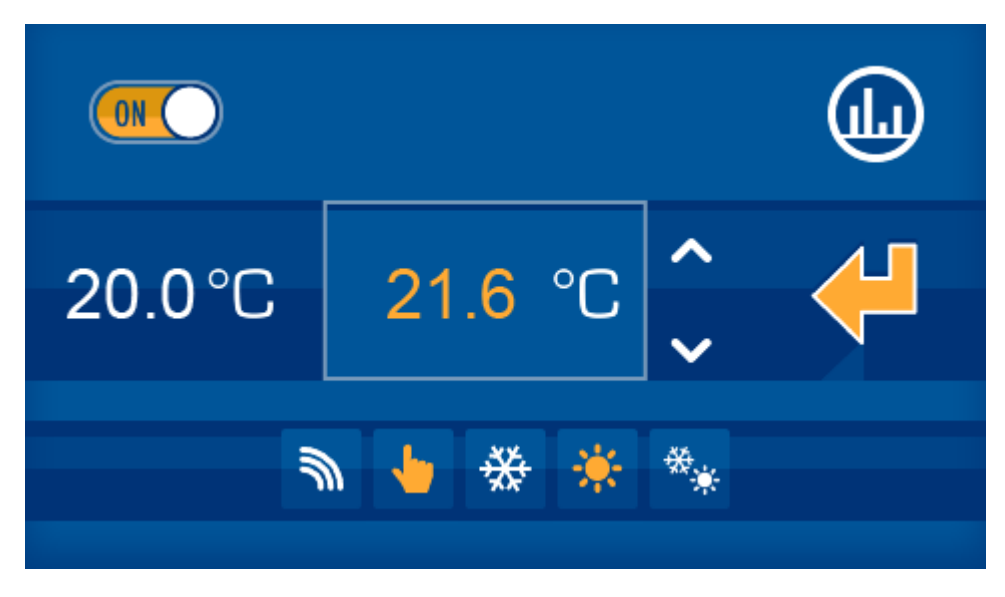

The drop down box displays two values in the middle row, on the left, the current measured temperature, and on the right, the set value, which can be changed by pressing the up and down arrows.

On the upper row, the left side allows you to turn the thermostat on or off, which is controlled with the following slide bar:

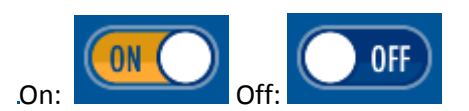

If the thermostat is off, all of the thermostat's configurable options remain deactivated (icons in white). You also won't be able to change the set temperature. For the parameters to be editable again (icons in yellow), just turn the thermostat on again by sliding the bar to ON  $\boxed{\phantom{\big|}(N\big|)}$ .

An example of the thermostat off:

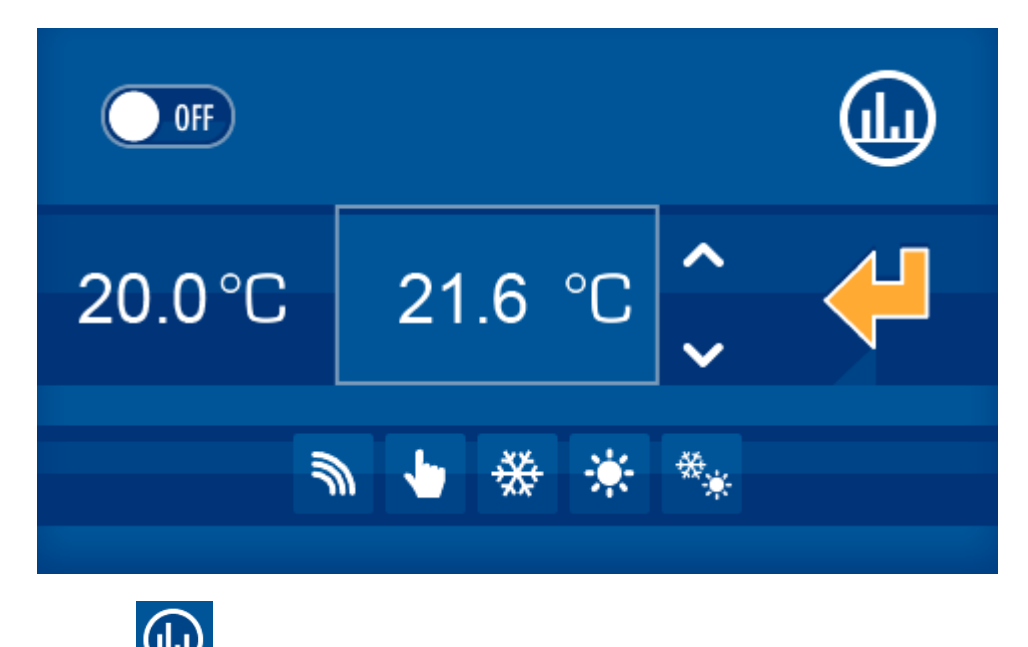

On the upper right, the icon gives us a history of the thermostat's measured temperature, presented in a contribution graph in a new drop down window. In this new interface, we can view the daily, weekly or monthly information by simply selecting the mode in the lower part of the image.

In the lower row, we can configure if the control of the thermostat is in:

- Local mode
- Remote mode

and operating mode:

- Summer (demand for cold)
- Winter (demand for heat)
- Mixed

When the icons are in white the selection is deactivated. When they are in yellow, the selection is activated and it is the mode currently in operation.

#### 2.1.2.2 FLOODING

<span id="page-8-0"></span>The operating procedure for the flood sensor is as follows:

When there is a water leak in the home, this indicates it by lighting the icon (yellow). In standby the icon is off (blue).

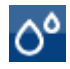

**Detector in standby**

#### **Detector activated**

You can not act locally on the icon by pressing on it, since the icon will not change status. It's status changes depending on the detection of water by the sensor.

#### 2.1.2.3 DETECTORS

<span id="page-8-1"></span>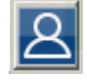

**Detector in standby**

**Detector activated**

This icon is used to show the installation's presence detector's status.

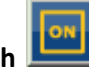

**Detector on switch :** This icon is to manually turn the detector on, that is, by pressing on this icon the SRBUS detects movement and operations normally.

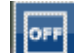

<span id="page-8-2"></span>**Detector off switch <b>:** This icon is to manually turn the detector off, that is, by pressing on this icon the SRBUS does not detect movement and does not operate.

2.1.2.4 GAS, FIRE OR SMOKE

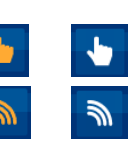

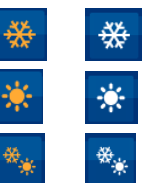

The operating procedure for the gas or fire/smoke probe is as follows:

When there is a gas leak in the home or a smoke detector goes off, this indicates it by lighting the extinguisher icon (yellow). In standby the extinguisher icon is off (blue).

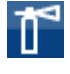

Detector in standby

Detector activated

# <span id="page-9-0"></span>2.2 UPPER SCENARIO ROW

The scenario option is not available in this kit.

#### <span id="page-9-1"></span>2.3 LOWER CONTROL BAR

The lower bar remains visible by pressing and dragging the main screen up. This way we can access all functions described in this section.

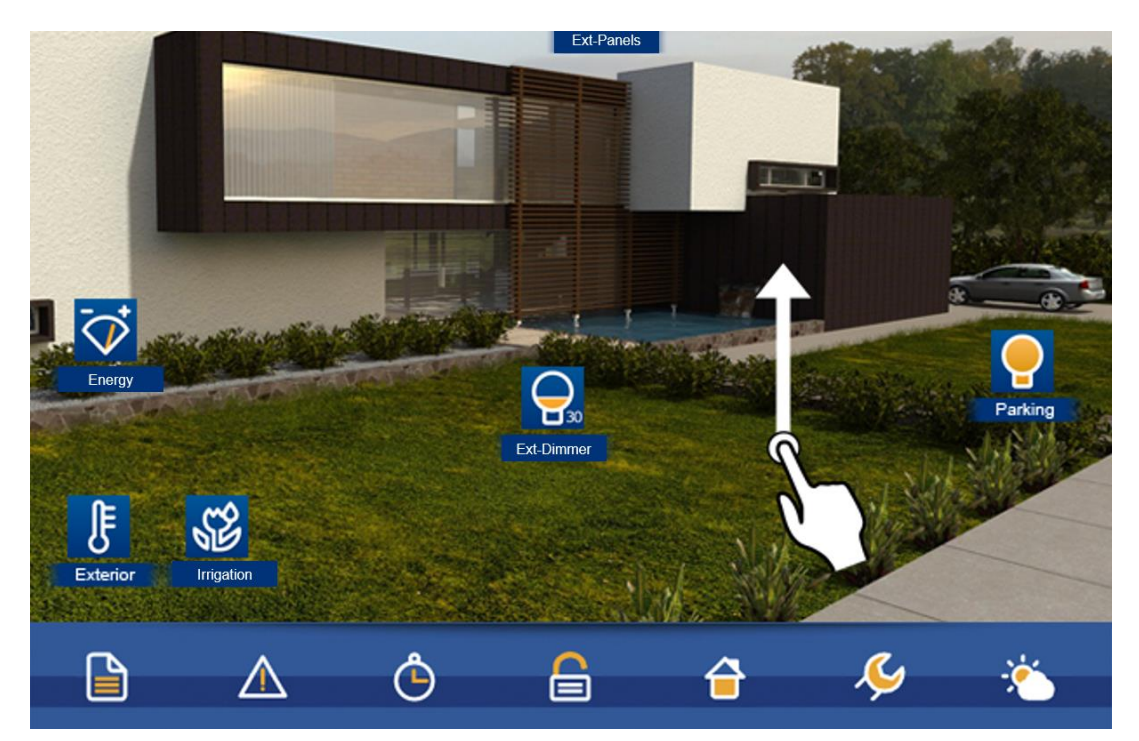

By pressing on the different available icons in the lower bar, new windows appear with the functions of each section. In order to close the drop downs, just confirm the actions within the drop-down panel, or by re-pressing the corresponding icon via which we open a new window.

In order to distinguish which option of the lower menu we are working in, all icons in the lower bar are in black and white, while the selected option remains coloured. Below is an example where the sixth option of the menu is lit (iLoft Configuration):

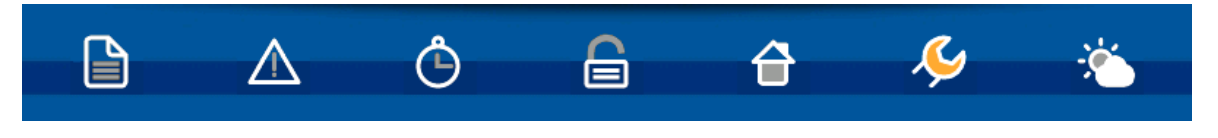

#### <span id="page-10-0"></span>2.3.1 NOTEPAD

The iLoft has a touch notepad that allows you to draw or jot down notes, leaving a notice on the user's general screen.

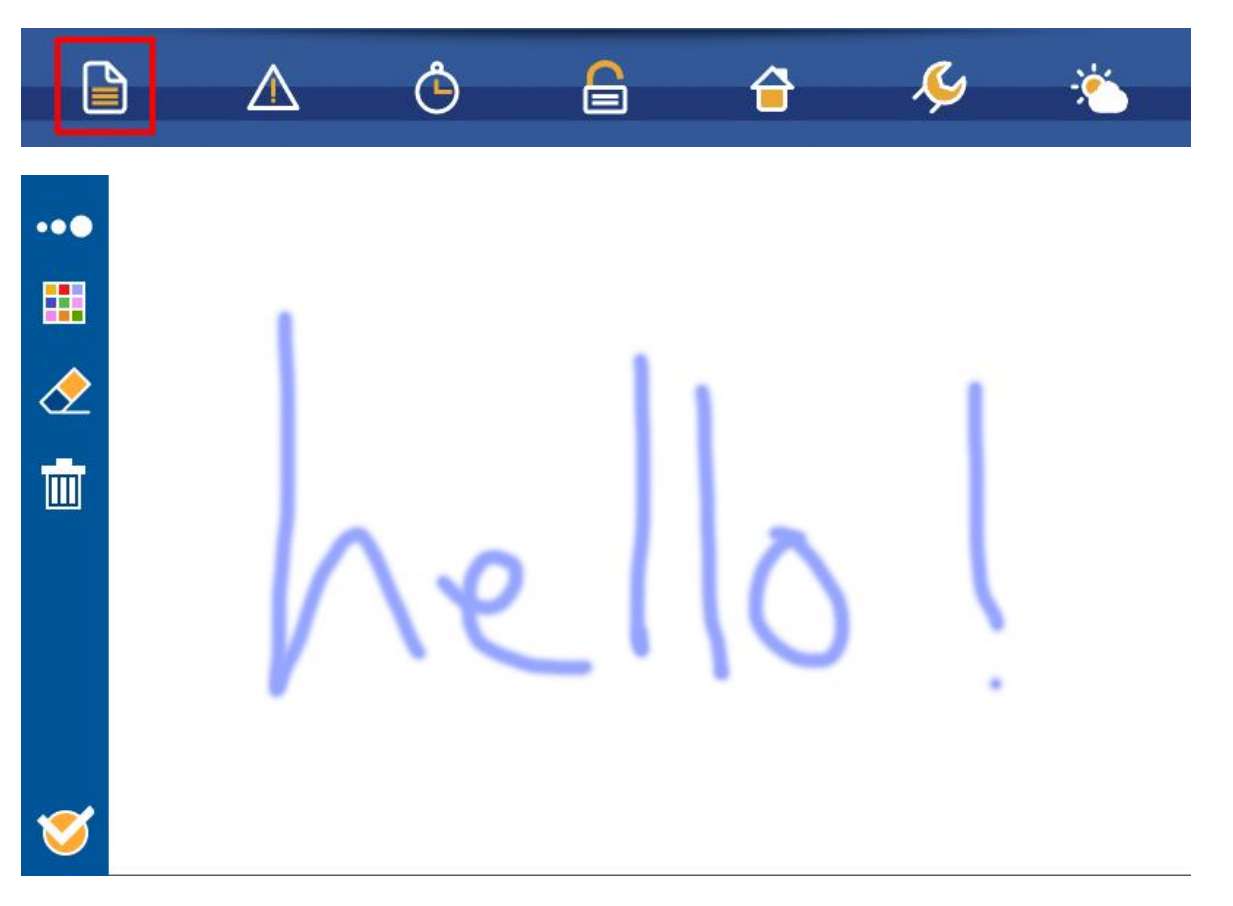

To access the notepad you must press on the corresponding icon located on the lower bar.

To draw or jot down a note simply slide your finger over the screen. If you want to delete something you can select the eraser icon  $\Diamond$  available in the left area. To delete the notepad press on the trash bin icon  $\Box$ located under the eraser icon.

To confirm the note and return to the main screen press on the confirmation icon  $\bullet$  located in the lower left corner of the screen.

Whenever there is a note left on the notepad it is displayed with a notification on the main screen.

The graphic notepad allows you, on the upper left corner, to select the thickness and colour of the line drawn, allowing for a more graphic or attractive result.

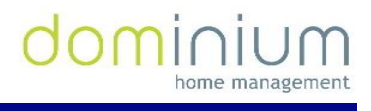

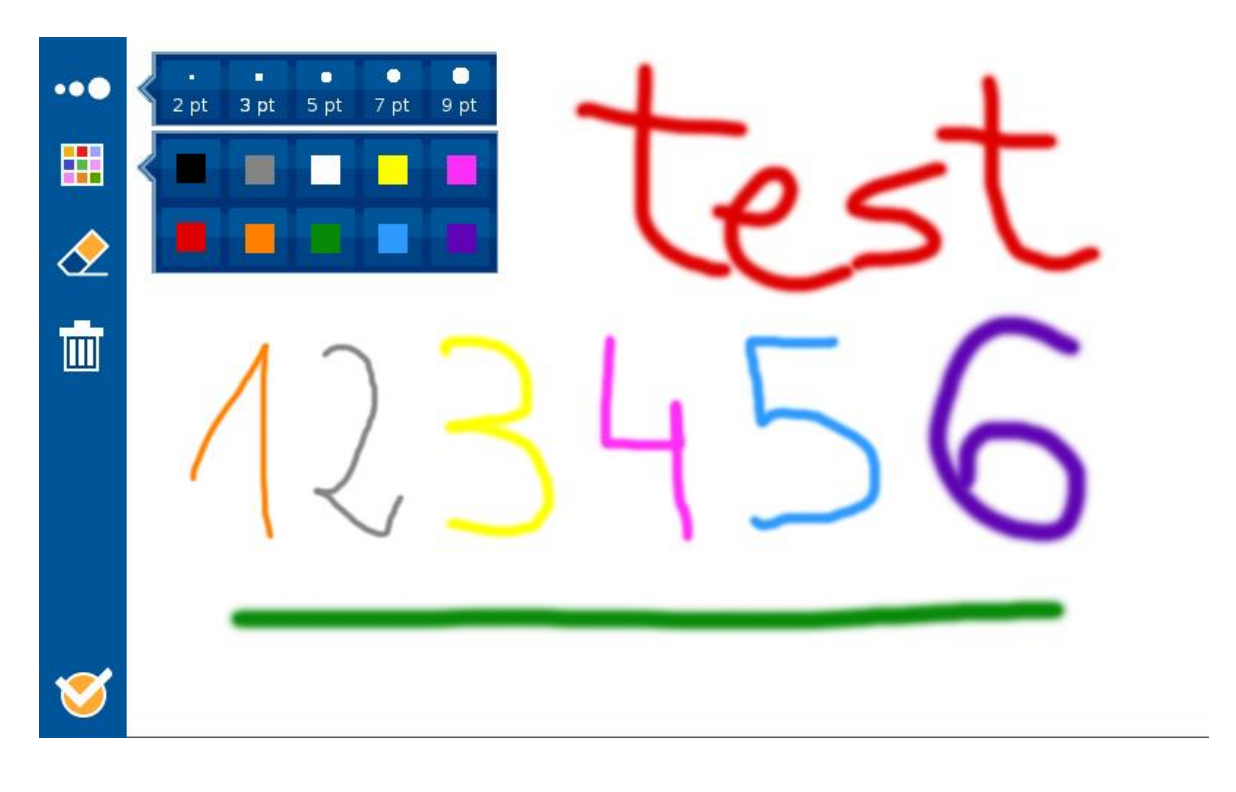

#### <span id="page-11-0"></span>2.3.2 TECHNICAL ALARMS NOTIFICATIONS

The iLoft video entry unit allows for up to 5 different technical alarms to be displayed when produced in the installation, whether flooding, gas, fire, etc.

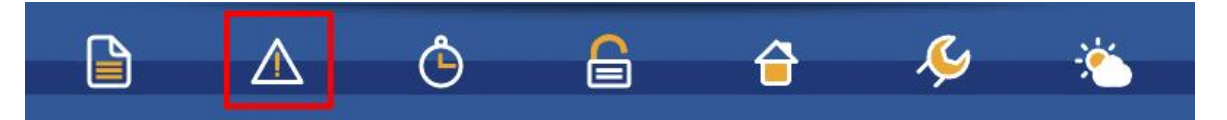

Whenever a technical alarm has been generated, the screen warns the user via an icon in the upper right corner next to the WiFi signal icon  $\triangle \circ$ , and blinking the technical alarms icon in the lower bar's menu options. If you want to see which alarm has sounded you can press on the alarm icon in the screen's lower bar.

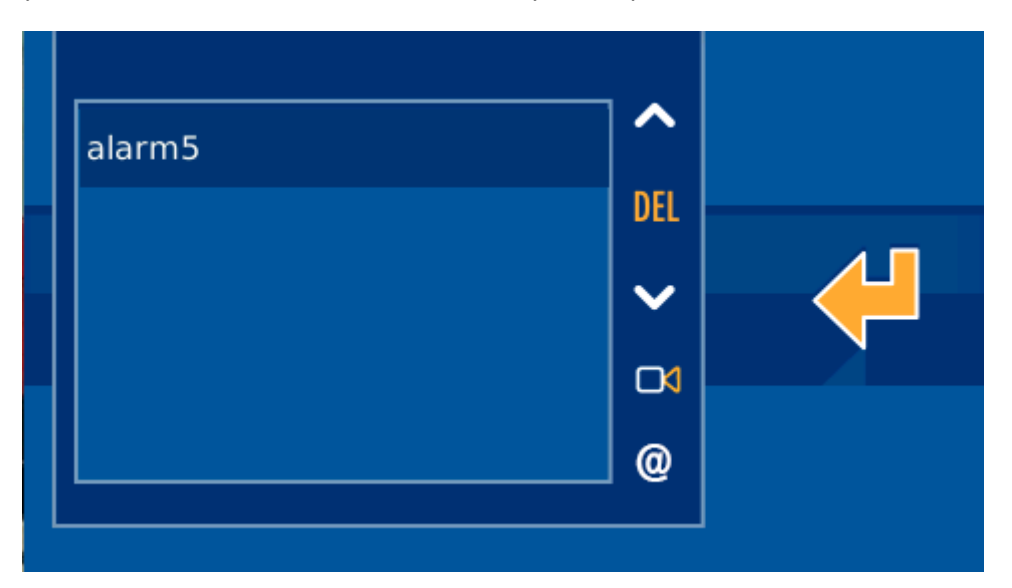

# USER MANUAL COMFORT KIT V4.0

To turn the technical alarm notification into a received alarm, stopping the icon from blinking, just press on the delete button in the middle **DEL**, between the registered alarms vertical bar arrows. If you do not want to delete the warning, you can press the validation icon on the right part

# 2.3.2.1 NOTIFICATIONS VIA EMAIL

<span id="page-12-0"></span>From the technical alarms home menu you can also configure a list of up to 10 emails to send the generated alarm notifications. For this just press on the  $\circledast$  icon and select the  $\cdot$  icon to add a new email to the list via the screen keyboard. To delete an email from the list, press the  $\blacksquare$  icon with the selected mail.

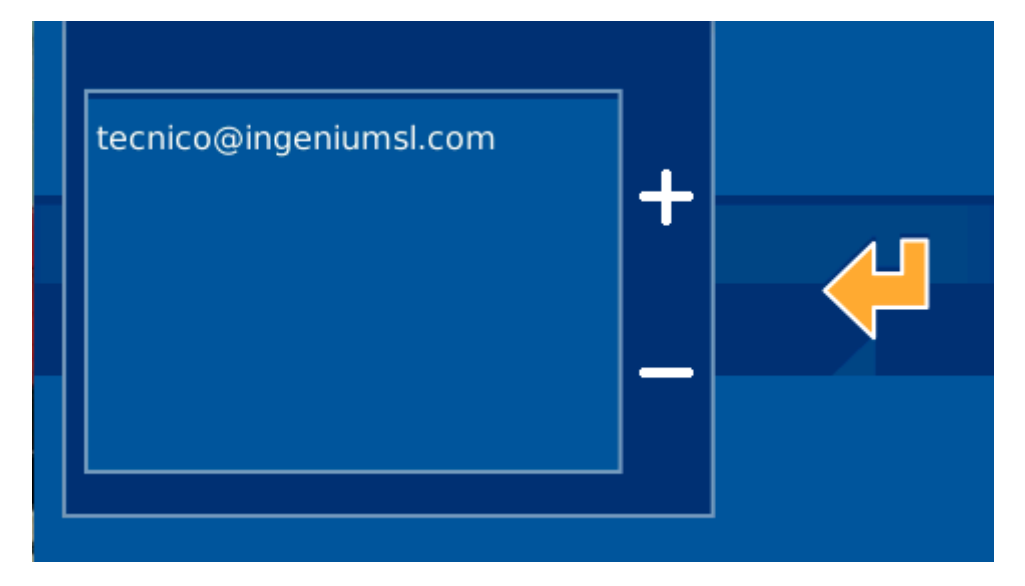

For each technical alarm on the installation, you can link the IP cameras to send images of the incident together

with the alarm notification email when it goes off. The technical alarms menu option is  $\Box$  which will give us access to assigning these cameras for the notification of each alarm. Just activate or deactivate the cameras of interest for each alarm, selecting or deselecting the corresponding IP.

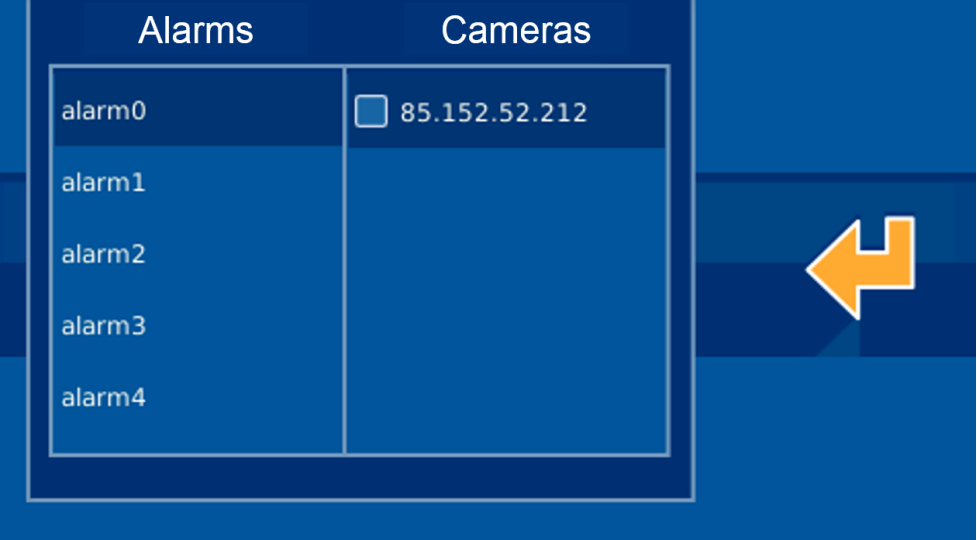

# 2.3.3 SCHEDULE

<span id="page-13-0"></span>The schedule allows you to program what day and when you want the PPL4 screen to execute one of the scenarios in the memory, which can be programmed annually. To access the timer menu, press on the corresponding menu on the lower right bar of the screen.

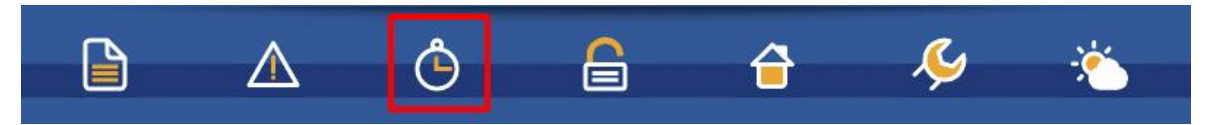

The start screen for the schedule is divided into two zones, the left, where a list of all the scenarios that have been scheduled appear, and the right shows a calendar of the days it is programmed for.

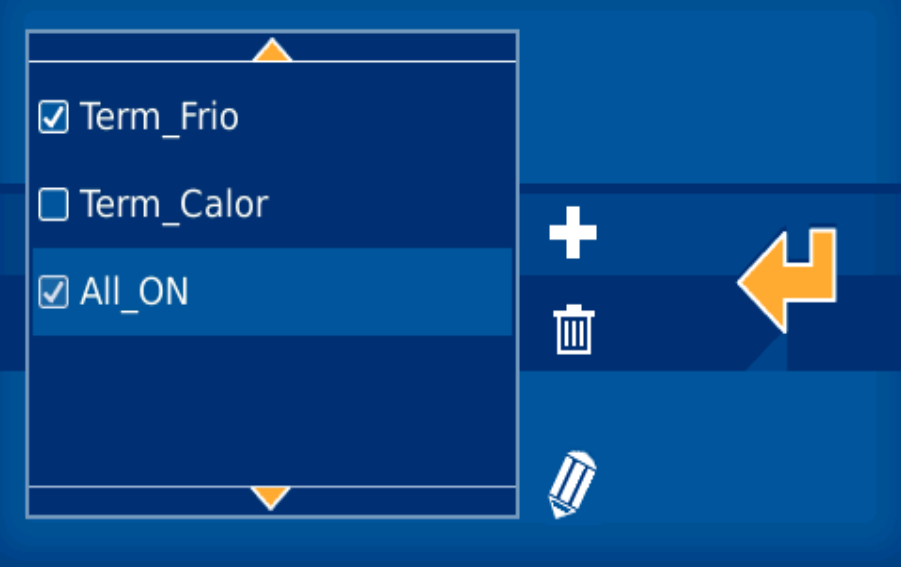

# 2.3.3.1 ADD SCHEDULE

<span id="page-13-1"></span>On the vertical list on the left side, you find the set of schedules programmed on the PPL4. To add a schedule

just press on the **interelata and a** new window appears to select the scenario, with two columns, one on the left with the already created schedules, and another on the right with the available periods to schedule. It is in this second block where we select the scenario that interests us and then press the confirmation button.  $\mathbf{v}$ 

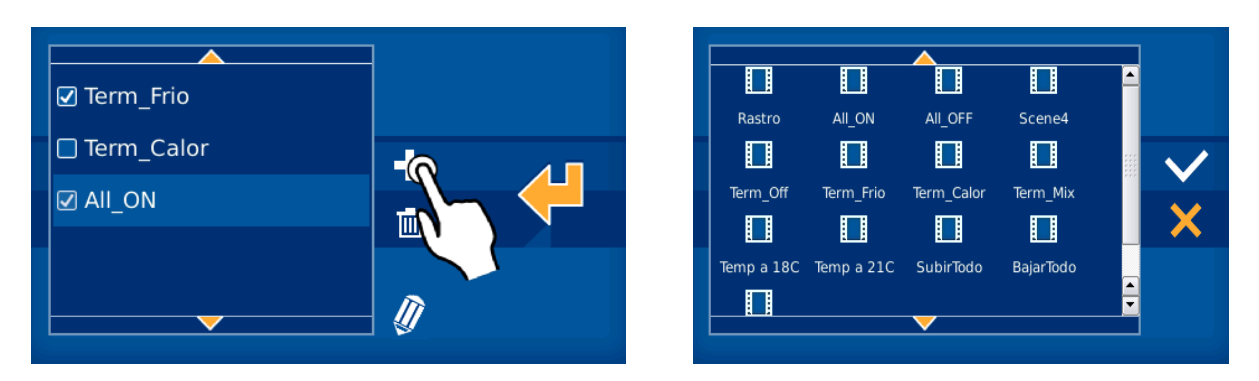

After selecting the scenario, go on to the next window that remains in two columns. The left one allows you to select the level of repetition that a scenario occurs, and the calendar on the right places us on the date in which to link the properties of the left hand column. A couple of fields to the right allow us to enter the hour on which the timed event occurs on the selected date.

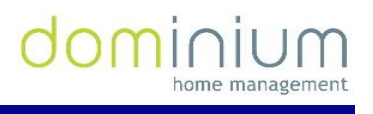

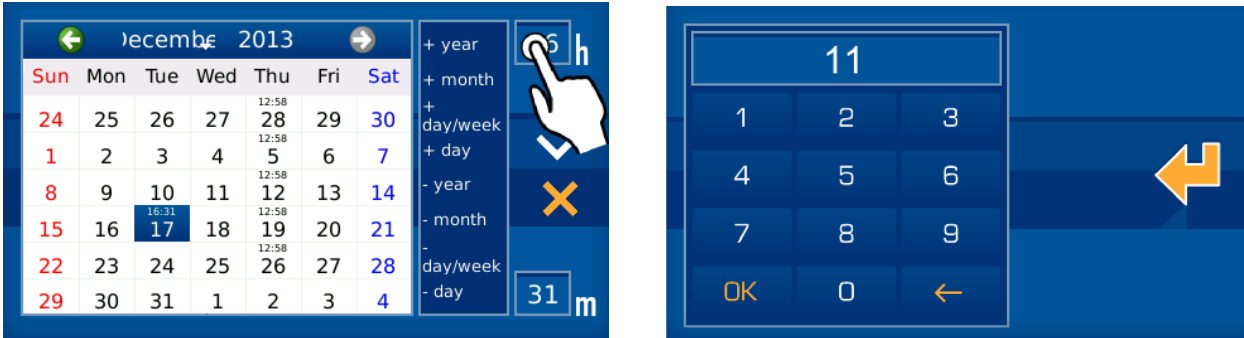

By levels of repetition:

- **Add year**: Add all the days of the year for the same schedule.
- **Add the entire month**: Add the schedule for every day of the month in which the calendar on the right is. For example, if we have 21 May selected, the PPL4 will configure the schedule for everyday of 1 to 31 May.
- **Add day of the week**: Add the schedule for every day of the month in which the calendar on the right is on. For example, if we have a Wednesday in May selected, the PPL4 will configure the schedule for every Wednesday of the year.
- **Add specific day**: Add the schedule exclusively to the day in which we are on. For example, if we have 21 May selected, the PPL4 will configure the schedule solely for 21 May.
- **Delete year**: Delete the schedule for everyday of the year.
- **Delete month**: Delete the schedule for every day of the month in which the calendar on the right is. For example, if we have 21 May selected, the PPL4 will delete the schedule for everyday of 1 to 31 May.
- **Delete a day of the week**: Delete the schedule for every day of the week in which the calendar on the right is on. For example, if we have a Wednesday in May selected, the PPL4 will configure the schedule for every Wednesday of the year.
- **Delete day**: Delete the schedule exclusively for the day in which we are on. For example, if we have 21 May selected, the PPL4 will delete the schedule solely for 21 May.

On the right side of the window, a text field with time schedule , allows you to establish the hour in which we want to run the scenario. This is the value associated to the selected dates, as explained in the previous paragraphs. To enter these values, just press on the corresponding boxes, and a numerical keypad will appear to edit them

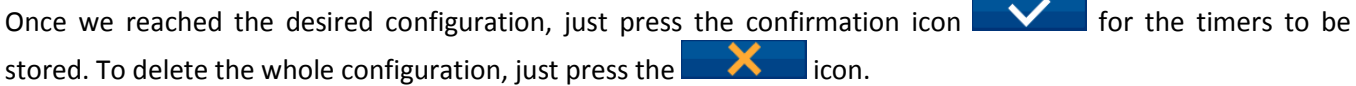

#### 2.3.3.2 DELETE A SCHEDULE

<span id="page-14-0"></span>To delete a previously made schedule on the PPL4, you must select it on the vertical list on the left side of the

screen Once selected, press the  $\boxed{11}$  icon, a confirmation message appears to accept the deletion  $c$ ancel it  $\overline{\mathbf{X}}$ 

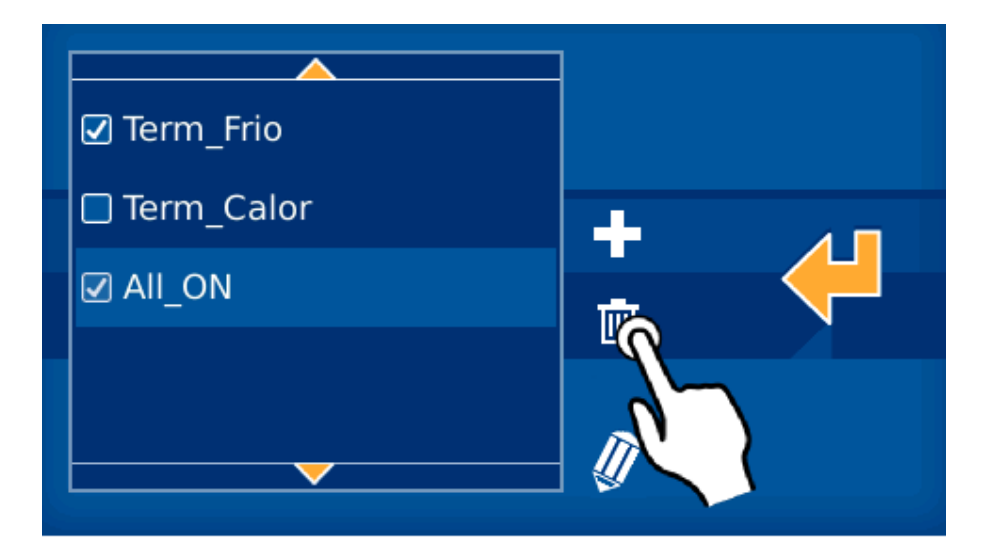

# 2.3.3.3 EDIT A SCHEDULE

<span id="page-15-0"></span>To edit a previously made schedule on the PPL4, you must select it on the vertical list on the left side of the screen.

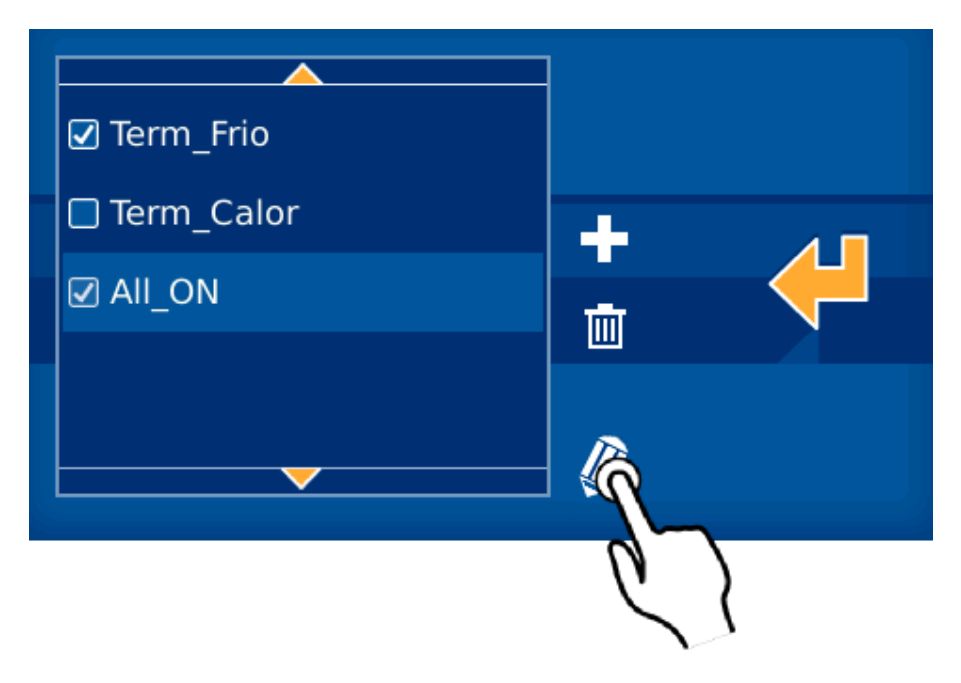

Once selected, pressing the  $\mathbb N$  icon, the previously described screen drops down to add a schedule. On this screen we can add or delete schedules for the previously selected scenario, taking advantage of the repetition levels as discussed in point [2.3.3.1](#page-13-1) [Add schedule.](#page-13-1) To accept the changes press  $\mathbf{v}$  or  $\mathbf{v}$  or to delete them.

#### 2.3.3.4 ACTIVATE /DEACTIVATE A SCHEDULE

<span id="page-15-1"></span>The PPL allows you to activate/deactivate a timer without needing to delete it. This option is interesting when you want a schedule to temporarily stop running, but we want to maintain the configuration to recuperate it later on, and avoid having to edit all of it again.

To do this, just mark or unmark the icon on the left of the schedule in the vertical list of the configured schedules. To change the icon's status, just press on it. The steps are as follows:

- Schedule activated
- Schedule deactivated

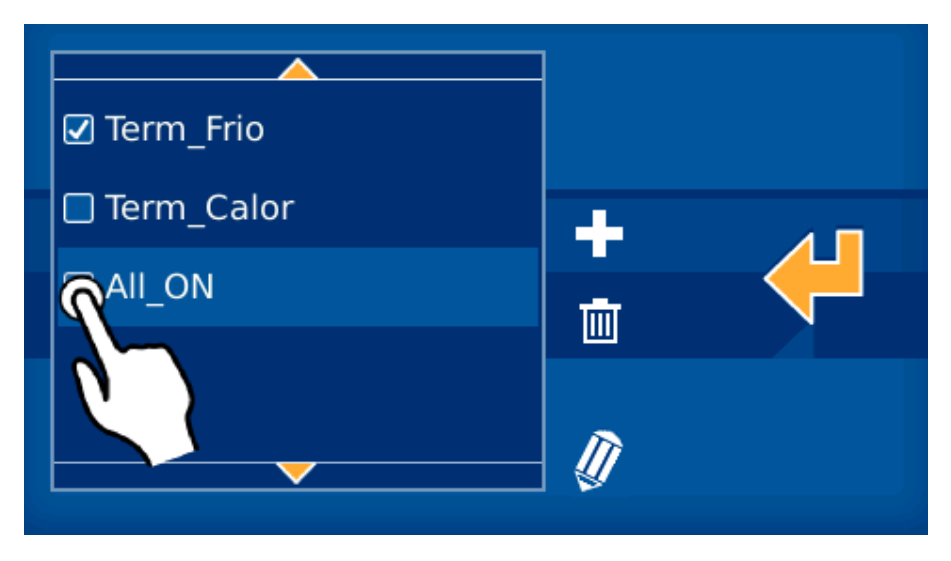

☑

<span id="page-16-0"></span>If in the previous example we click on the icon, the schedule remains deactivated and does not execute until reactivated by clicking on the icon.

#### 2.3.4 INTRUDER ALARM

The intruder alarm icon, identified below, allows you to activate/deactivate the intruder alarm.

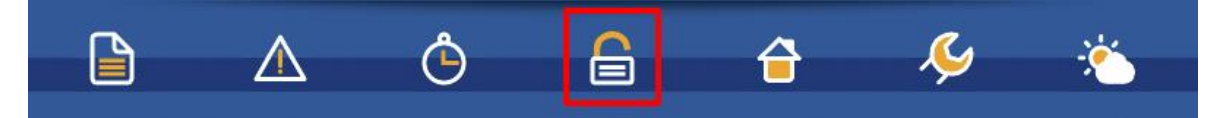

After pressing the indicated icon, a numeric keypad appears on the screen to enter the user code: 1234 (By default).

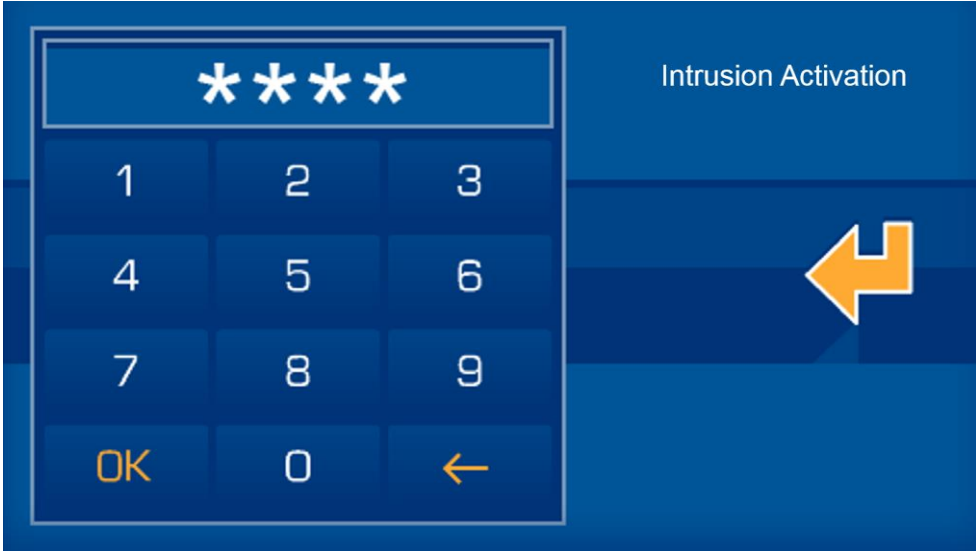

Once the 4 digits are entered, just press OK to confirm and activate/deactivate the intruder alarm. The system will change its status: If deactivated, it will be activated, and if activated, it will be deactivated.

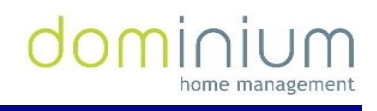

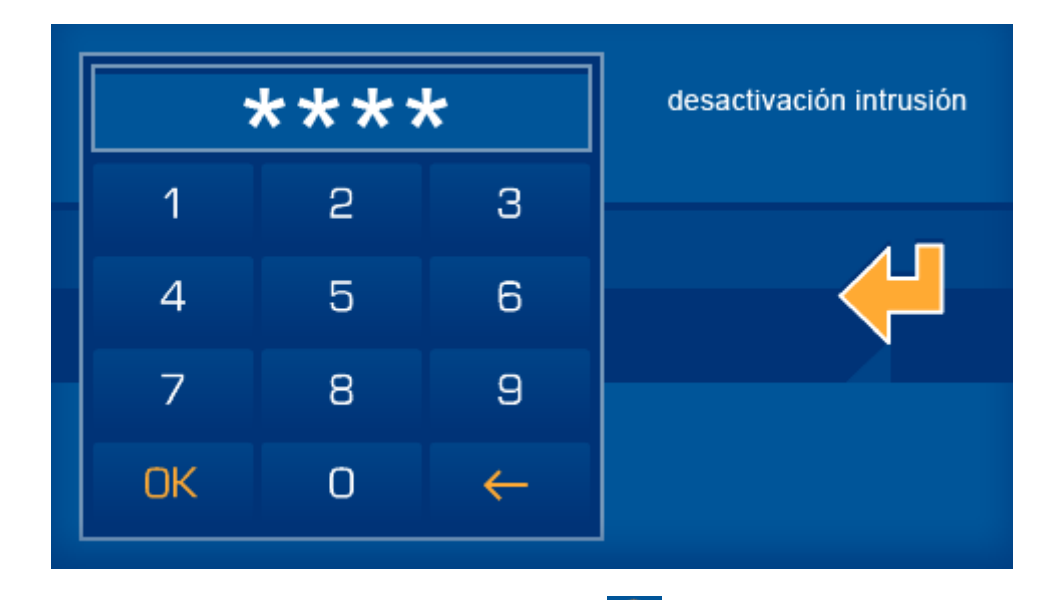

When the intruder alarm is deactivated, the  $\Box$  icon is fixed in the lower horizontal bar. Once the intruder alarm system is activated, the  $\blacksquare$  icon blinks continuously.

#### <span id="page-17-0"></span>2.3.5 PRESENCE SIMULATION

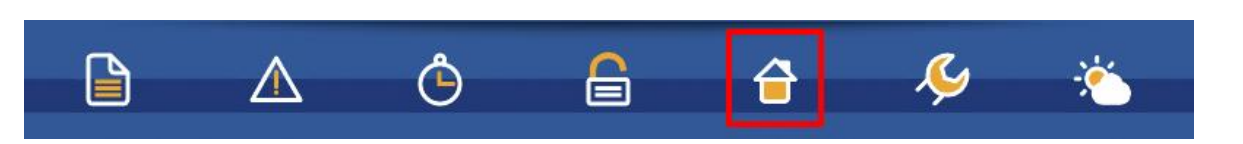

The simulation option is not available in this kit.

#### <span id="page-17-1"></span>2.3.6 CONFIGURATION MENU

In this section we can edit the different configurable parameters, which have 9 options that are described below:

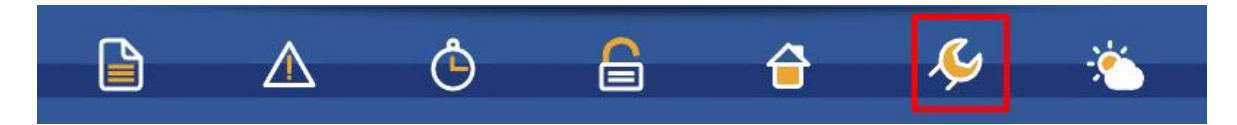

Once the configuration icon is pressed, a window with the menu options opens

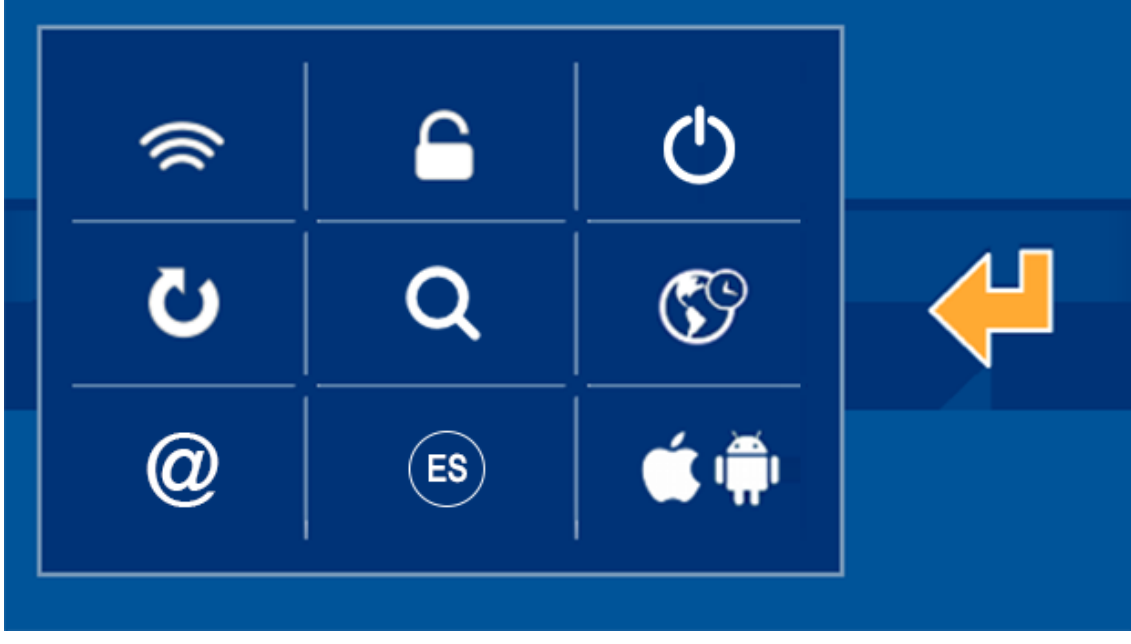

# 2.3.6.1 WIFI CONFIGURATION

<span id="page-18-0"></span>The WiFi configuration option allows you to edit the wireless network's name to which the screen is connected to, and its access password. As a complement, you can establish the screen's IP address, subnet mask and local network's gateway.

Click on the following menu option to access:

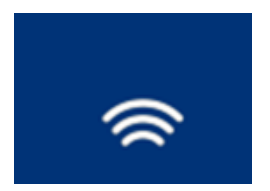

In the first WiFi screen the text fields for configuration of the local network are displayed (network name, password and encryption type). It also allows you to mark a field ad hoc to create the screen's own wireless network to then connect other equipment directly, like PCs, tablets or Smartphones without needing to depend on an access point.

To edit the fields just press on them and use the on-screen keypad that drops down.

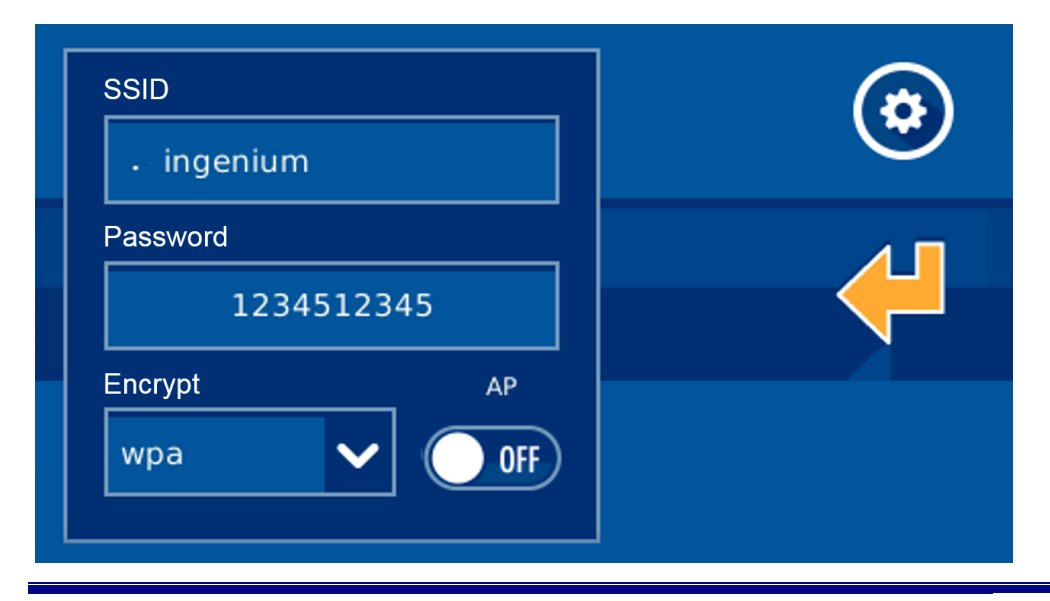

Within the editable parameters:

- **SSID**: Public name of the wireless network to which video entry unit connects to. When the editable fields are selected, a list with all of the available WiFi networks drops down, displaying each of their coverage. If activating the AP field (*Access Point*), it is the wireless network's name that the screen generates and to which the equipment will be connected to if wanting to communicate with it. When configuring an AP in the dropdown list, you must choose the "Other…" option, and edit the name with on-screen keypad.
- **Steps**: Wireless network password. Leave it as "none" if you do not want a password. If activating the AP field (*Access Point*) and WEP or WPA, it is the wireless network's password that the screen generates and that must be entered if wanting to establish communication.
- **Type of encryption**: This allows you to select the encryption characteristics to connect to the local network via WiFi: WEP and WPA.

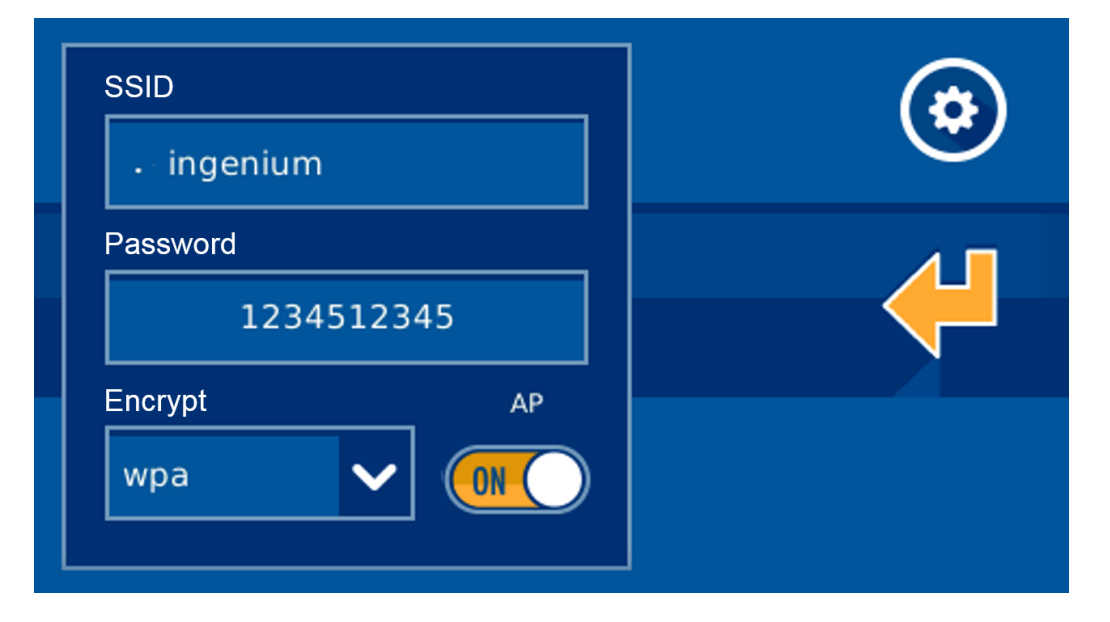

Selecting the **AP option (***Access Point***)**, the video entry unit allows you to create its own wireless network (without requiring an access point) to which the different equipment from which you want to control the installation may connect to (PCs, tablets, smartphones, etc). The wireless network will have the visible name as indicated in the SSID field (Option "Other…" from the editing drop-down menu) and the password from the password field. For the password, the type of encryption is that which we mark in the selectable field WEP, WPA, or no encryption if we select none.

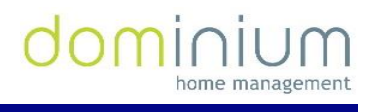

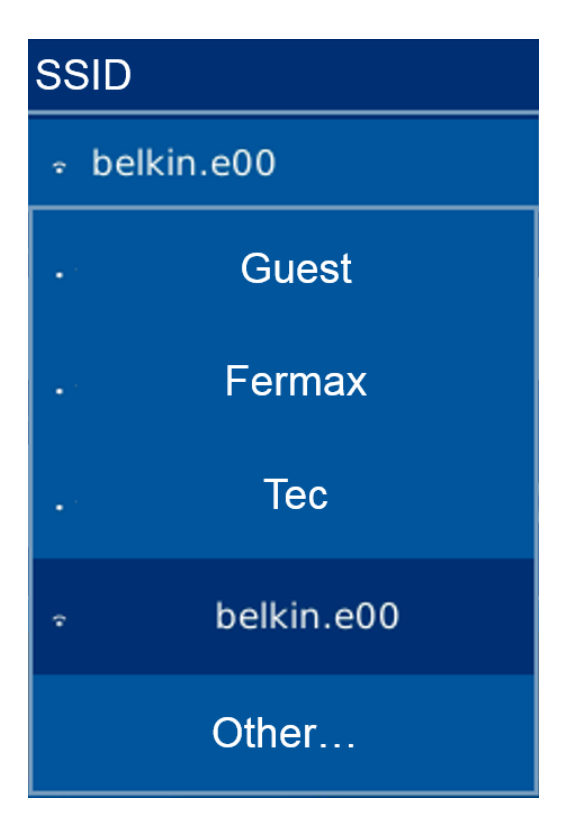

When AP mode is activated, the WIFI coverage icon in the upper right corner changes to this other one

 $\overline{AP}$ , to inform what type of configuration the video entry unit has. Once the AP mode is configured, the screen's WiFi module takes a few minutes to restart, so you must wait until the wireless network is available for connection.

By pressing on the icon from the upper right of the screen, you access the configuration of parameters within the local network.

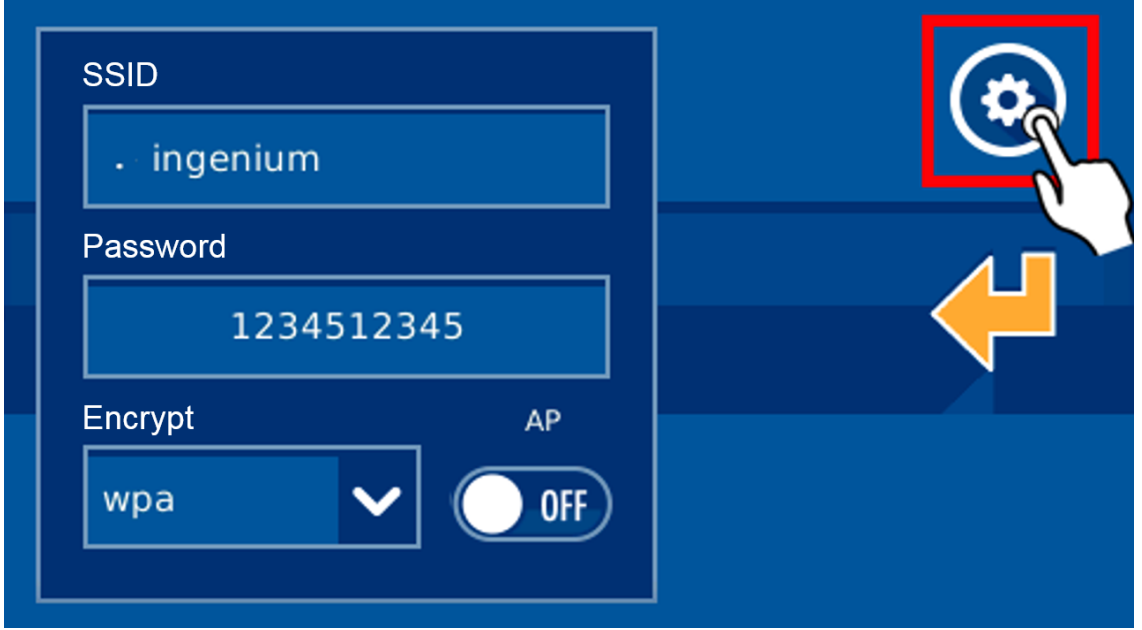

This option allows you to establish the screen's IP address, subnet mask and local network's gateway to connect to.

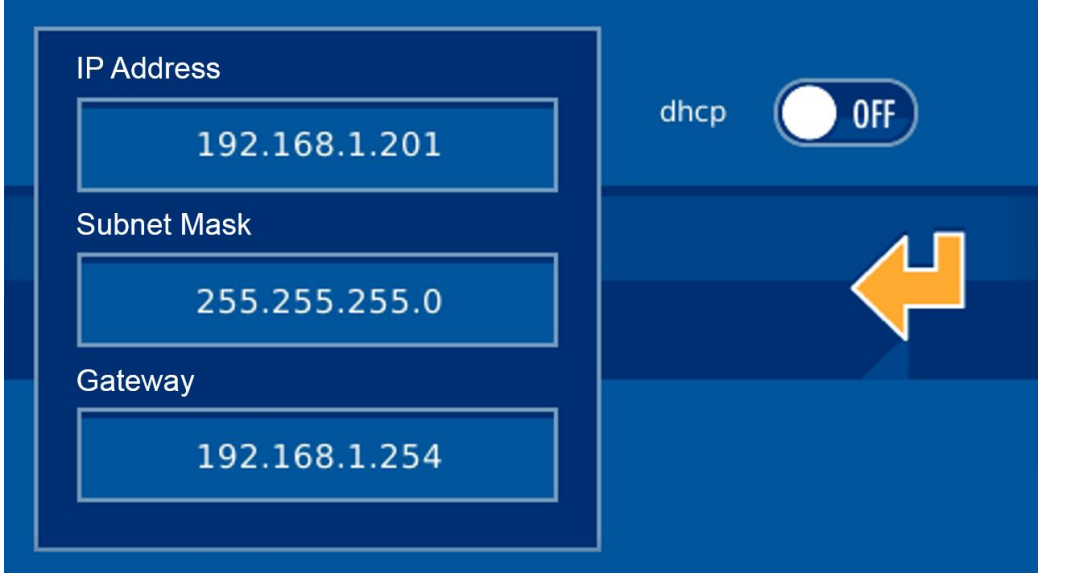

The following are the configurable parameters:

- **IP Address**: The screen's IP address within the local network.
- **Subnet mask**: The local network where the video entry unit is installed.
- **Gateway**: The gateway through which the screen has to the exterior, generally the router's address.

You can configure the network parameters for it to be the router (or the screen itself, if AP mode is activated) who assigns the IP address, the subnet mask and the Gateway automatically on the equipment. For this you need to activate the DHCP option.

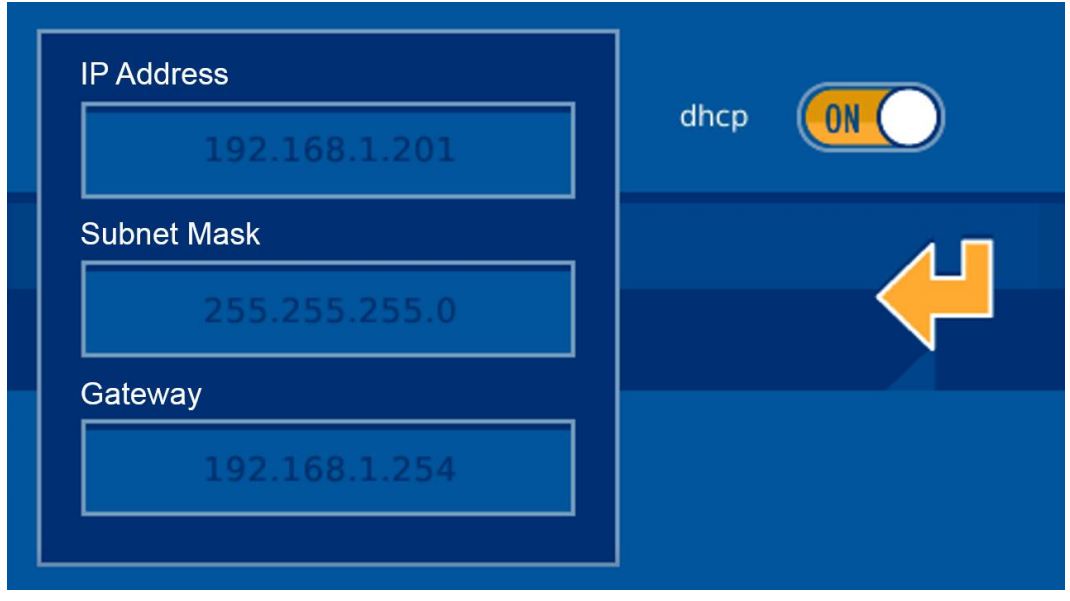

To validate the data and return to the previous screen (not to save them yet), press  $\left\langle \mathbf{P}\right|$ .

Once you have completed editing, upon pressing  $\left\langle \mathbf{I} \right\rangle$  on the screen where you edit ssid, the video entry unit displays the following message:

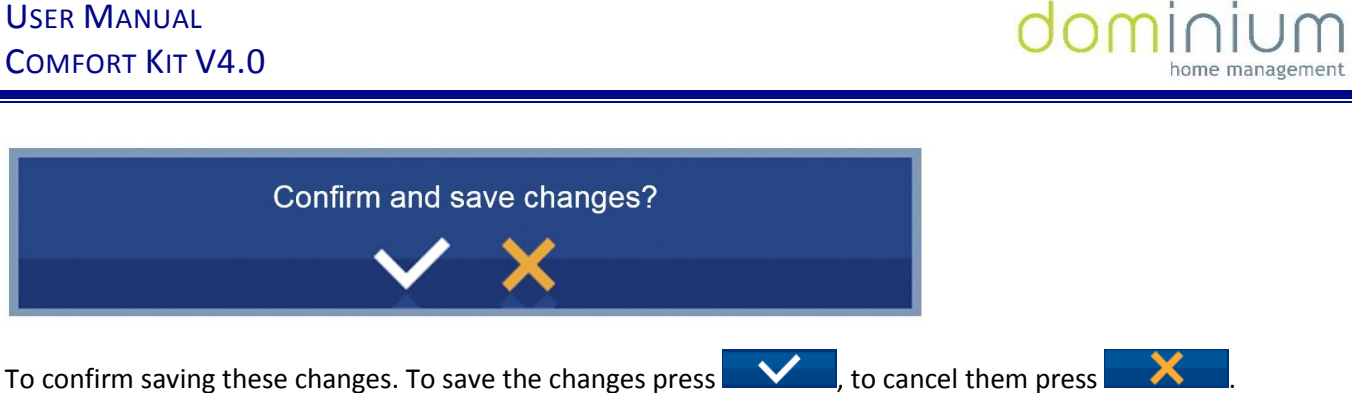

#### 2.3.6.2 SECURITY

<span id="page-22-0"></span>In this menu option the user can activate monitor usage protection via a 4 digit password, or modify this administrator screen password, which is necessary to carry out actions like activating/deactivating the intruder alarm. To manage this video entry unit administrator password, you must access the menu option indicated below.

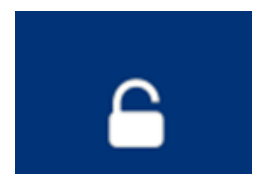

The interface is divided into two options, a left area for activation/deactivation of the number code block, and the right area to change the password.

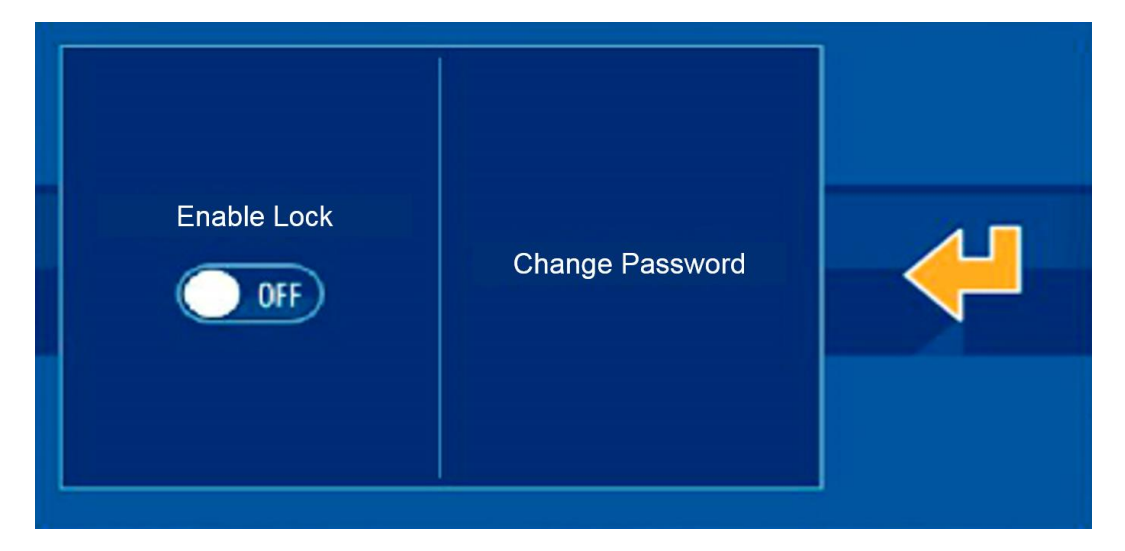

Using the bar on the left side, you can activate or deactivate the screen block, for which it requests an administrator password. Once activated, the yellow icon is displayed, indicating that the block is activated. When the video entry unit is in stand-by (screen off or dimmed after a few seconds of inactivity), and the user touches the screen, this password is requested to be able to access the home automation application.

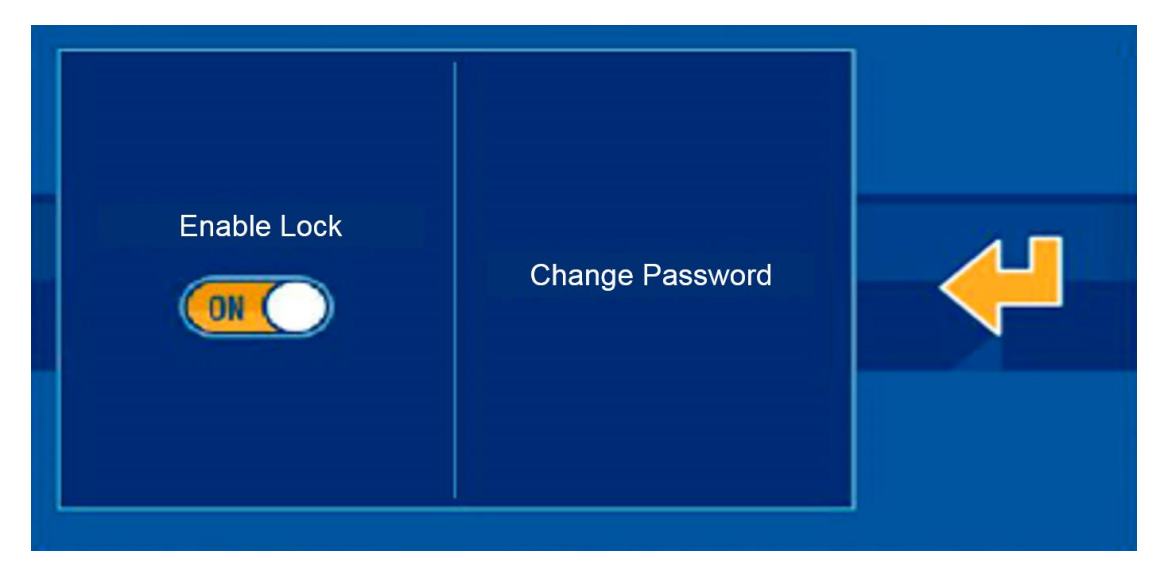

On the right side, the application lets you modify the video entry unit's administrator password, using various menu options. Once the change is accessed, the screen asks for the current password, necessary to be able to continue with the process.

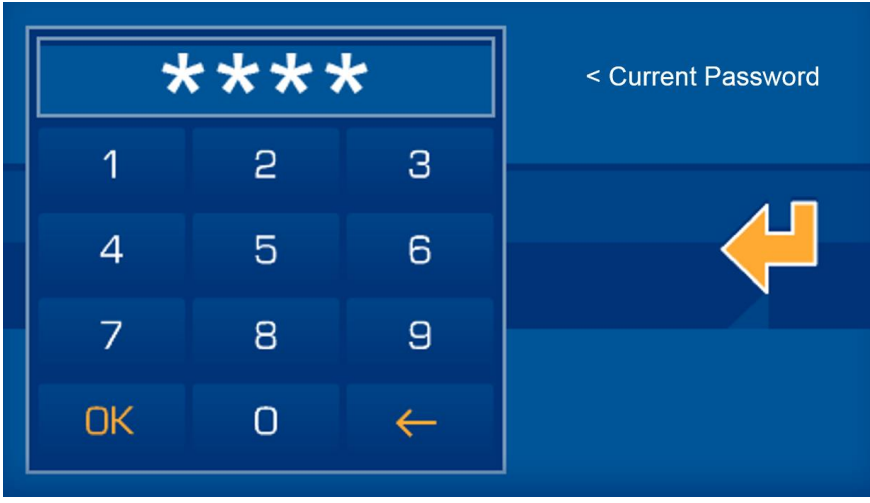

Once entered press  $\frac{K}{K}$ . Then, if the current password is entered correctly, the screen will ask for the new 4 character long password.

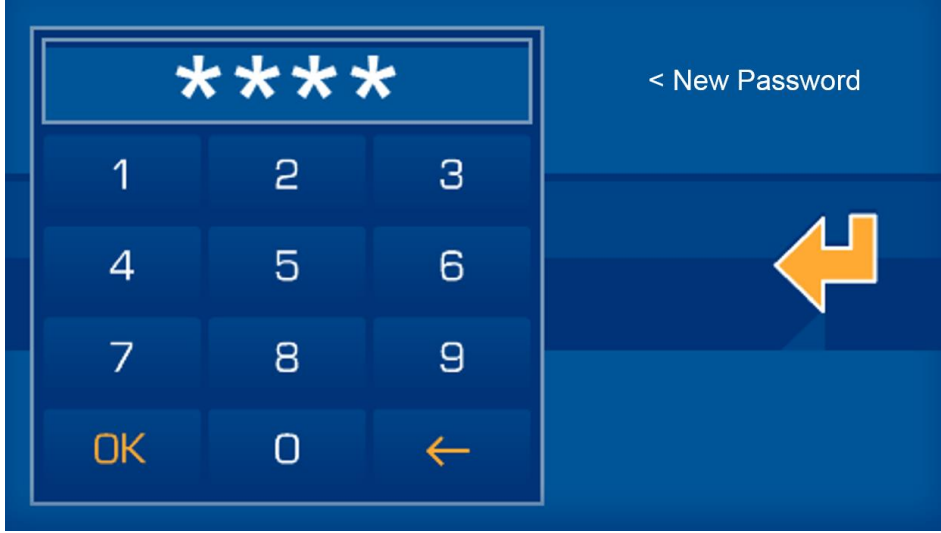

In order to guarantee proper insertion with the touch screen, and to avoid errors when entering the password, it is asked for a second time to compare it with the first one.

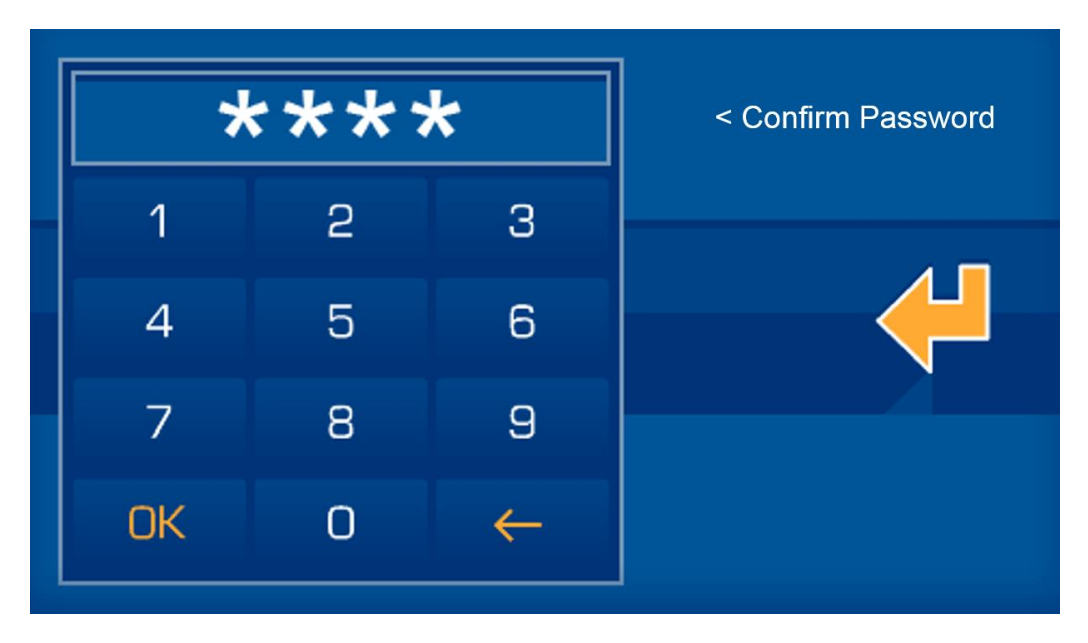

If the new password is entered erroneously, or the two consecutive attempts do not coincide, the screen will display the corresponding error message. If the new password is entered correctly, the screen will display an OK and the new password becomes the current one for activating/deactivating the intruder alarm.

# 2.3.6.3 SYSTEM RESTART

<span id="page-24-0"></span>The "System Restart" option in the options menu, with the icon indicated below, allows for various options associated to the video entry unit's maintenance and operating mode.

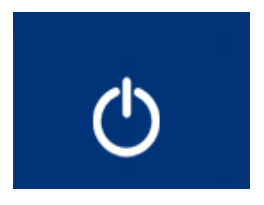

Accessing this menu option (after requesting for the administrator password) you get 4 alternatives, described below:

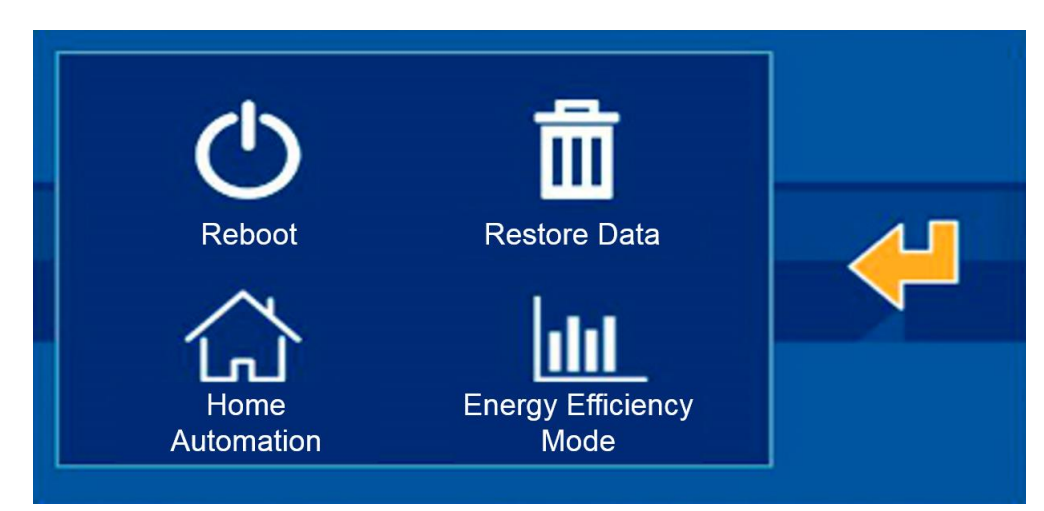

Reboot: Restart the system to resolve any inconsistent situation that could have been produced. The video entry unit restarts again after a few seconds.

- **Restore data:** The application restores the internal database, and restarts it as a clean system, maintaining the project but without historical registries, schedules, new edited scenarios, etc. The video entry unit restarts again after a few seconds.
- **Home Automation Mode:** This presents the "Home Automation Mode" application, with maps, icons on the maps, scenarios, schedules, technical alarm management, etc. The video entry unit restarts again after a few seconds.
- **Efficiency Mode:** Activate "Efficiency Mode" to control and view consumption measuring equipment and/or thermostats. The video entry unit restarts again after a few seconds.

Having chosen some of the previous options, the system asks for confirmation to guarantee the voluntary selection, and if the user confirms the selection, the system restarts with the desired changes.

#### 2.3.6.4 FIRMWARE UPDATE

<span id="page-25-0"></span>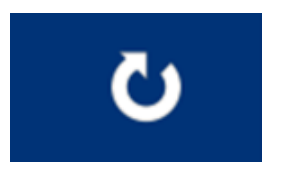

This option downloads the latest available software version for the video entry unit (only if there is a new version and the video door entry device is connected to the Internet), installing the update immediately and restarting it automatically. When this option is selected from the menu, the screen displays the following message on the screen:

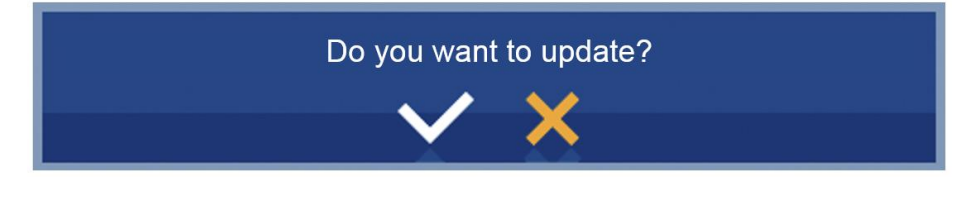

To accept, press  $\Box$  to exit without updating press  $\Box$  if you accept, the yellow progress bar under the menu icon appears on-screen indicating the download status of the software update, and when finished, the process is complete.

If there is a new software version on the server, the screen completes the process and restarts automatically. If upon completing the update process the screen does not restart, the latest software version is already installed.

In a short period of time, the screen will be updated to the latest software version and maintain the same BUSing project installed prior to the process.

#### 2.3.6.5 SEARCH OF EQUIPMENT WITHOUT ADDRESSES

<span id="page-25-1"></span>When working with new equipment from the factory connected to the installation, and they are not programmed, the application can detect these nodes and assign them an address.

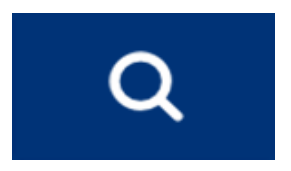

The new equipment without programs launches a periodic message to the bus, which the video entry unit can receive and display on screen as shown below.

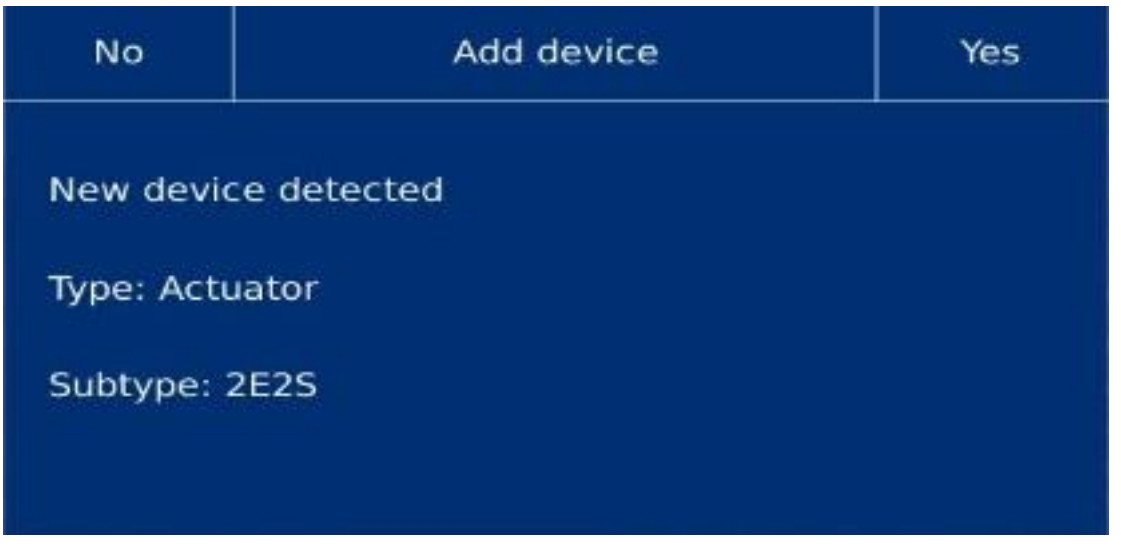

<span id="page-26-0"></span>For each equipment, you can

#### 2.3.6.6 TIME ZONE

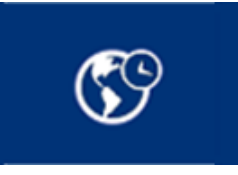

This option helps select the time zone in which you find yourself, so as to set the screen's clock to the corresponding zone, guaranteeing proper execution of the timed scenarios.

If the screen has internet connection, the time is set automatically from the network, so it is only necessary to set the time zone for where it installed to adapt to the international time.

The tool has a search engine so you do not have to go through the whole list, selecting the point directly.

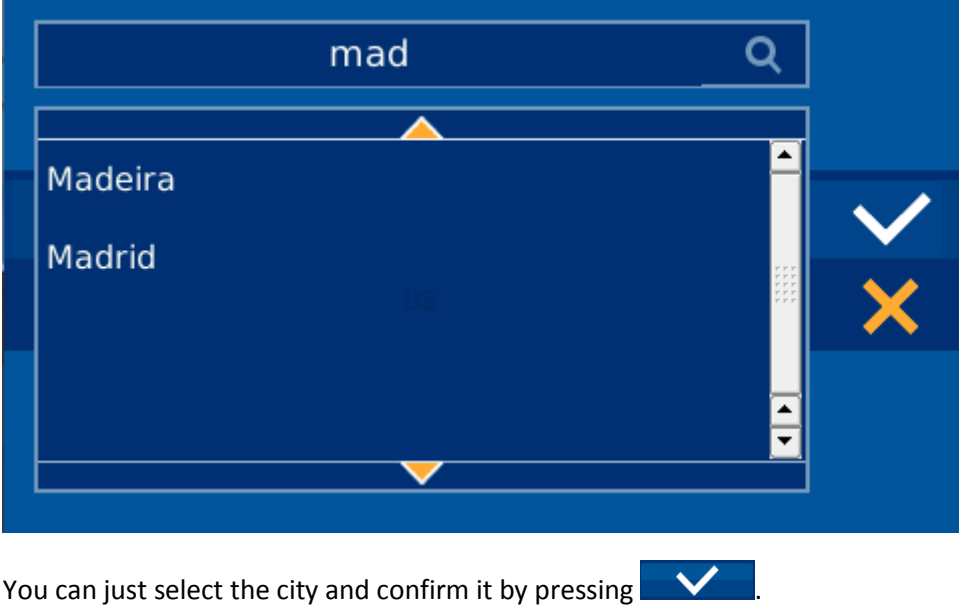

#### 2.3.6.7 EMAIL LIST

<span id="page-27-0"></span>You can receive notifications from the video entry unit via email. For this, just edit the email list with those used for different notifications.

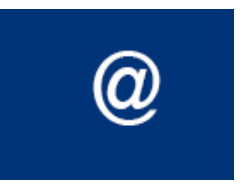

Using the + and - buttons, the user has the option of adding new email addresses to the list or delete the selected ones.

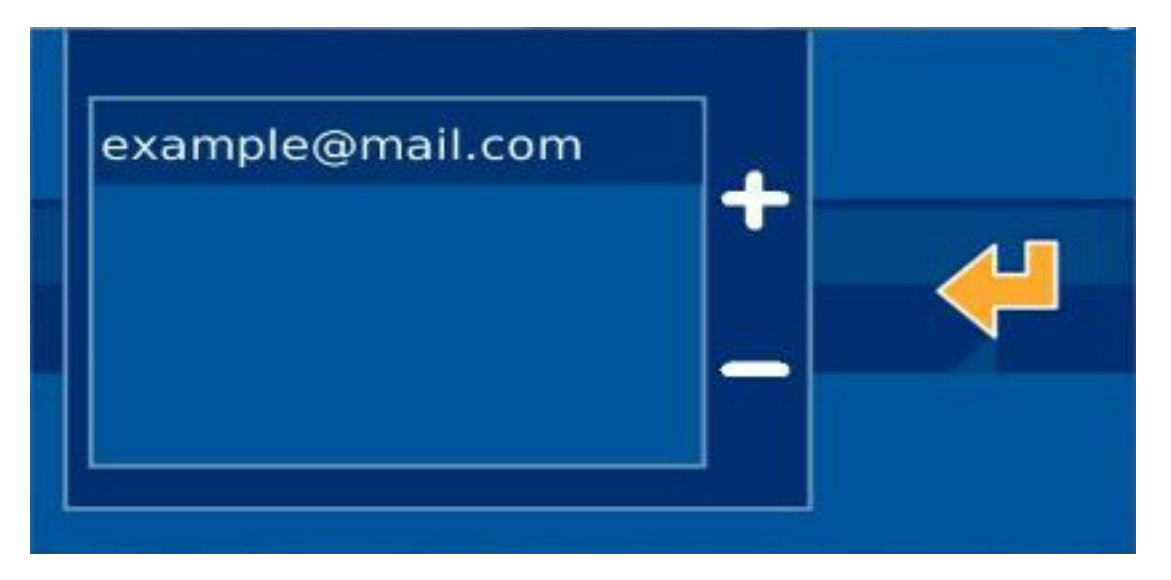

In the home automation application, the video entry unit will notify the included emails, the programmed technical alarms recorded (For example, flooding, fire, intrusion, etc.) Meanwhile, in the energy efficiency application, the application will inform the user via email of any rise in consumption of any of the controlled channels or any surpassing the established threshold.

#### 2.3.6.8 LANGUAGE

<span id="page-27-1"></span>On the video entry unit configurations panel, you can select the screen language, so that the texts displayed in the different menus are translated to the language selected by the user. To select the one that interests us, just press on the icon indicated to select from a list of supported languages, until having found the desired language (ES - Spanish, FR - French or EN - English).

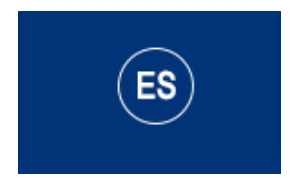

Once you have selected the screen language, just press **KH** to confirm it and load the texts.

#### 2.3.6.9 REGISTER INSTALLATION

<span id="page-28-0"></span>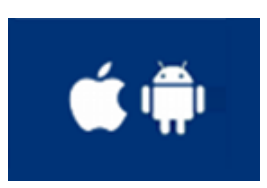

This menu option is indispensable for registering the project on the ingenium server and for making it available for remote control via the ingenium applications for PC, iOS, Android and Samsung SmartTV.

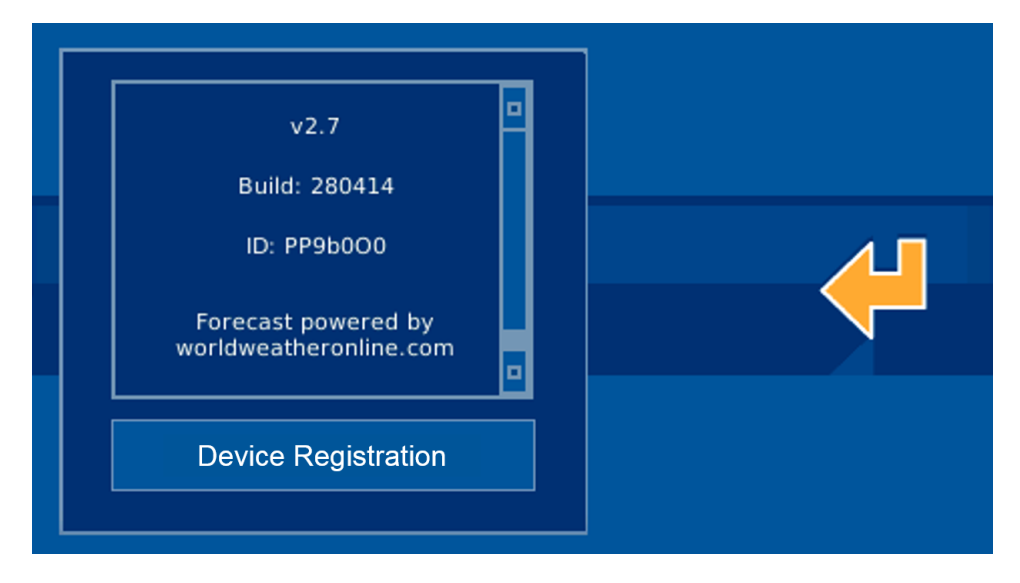

Accessing this tool you must press on "Register device," and then enter the username and password that the client wants to have to access their installation's controls remotely.

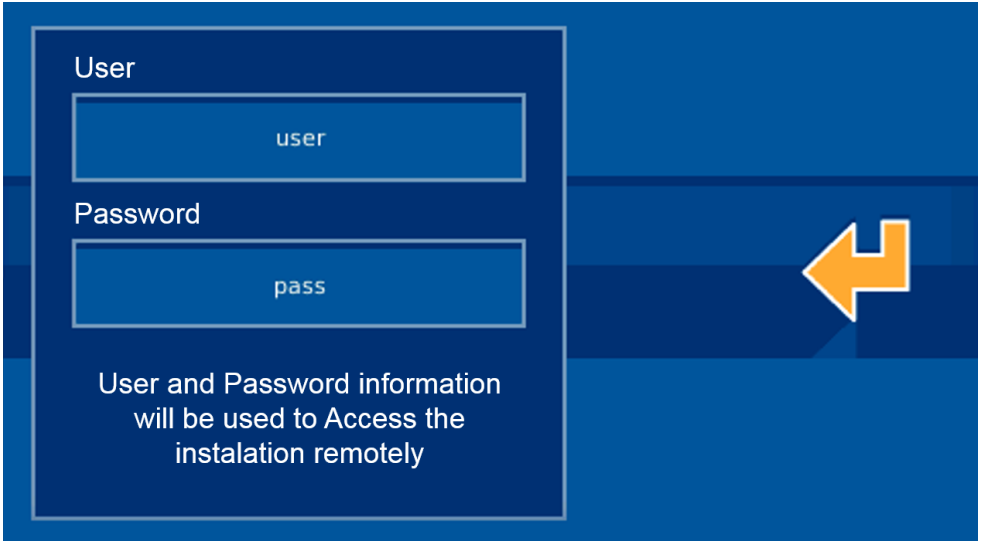

Once all user password fields are filled, just press  $\Box$  to confirm it and start the server upload process, after a few on-screen validation questions.

Upon completing the process, the screen restarts, and the project remains accessible remotely via the ingenium APPS, with the defined username and password.

If you want to unregister and delete a project from the server, repeat the operation, but this time the available operation is "*Restore data*" (this option can only be accessible if the project was previously registered). If you

decide to delete the server's project, the screen will request confirmation from the user prior to starting the process.

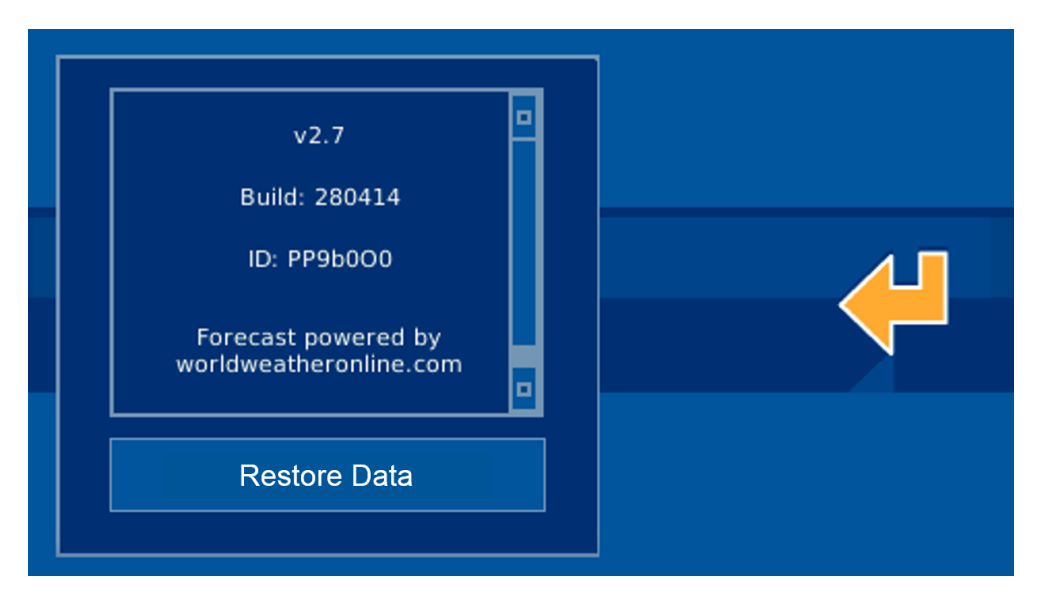

After confirming, the project is deleted from the server, and may not be controlled remotely. If you want to upload the project up to the server again, the user can do so by registering their device again and defining the username and password.

If a change is made on an already started project, you must restore data (delete the project from the server) and re-register the device (upload the server's project) so that the project is in the server in its latest version. This way we can guarantee that the project accessible remotely for controlling the installation via the APPs is the latest version.

# <span id="page-29-0"></span>2.3.7 WEATHER FORECAST

The weather forecast allows you to see the weather predictions for previously configured places, providing rain forecasts, maximum and minimum temperatures, etc.

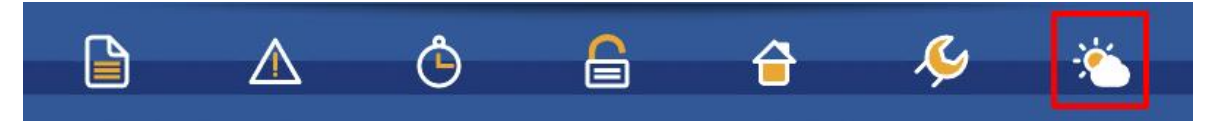

Upon pressing the previous icon, a window drops down showing the forecast for the next three days of the previously configured city, along with the current day. The upper arrows let you move through the previously added cities, checking their forecast.

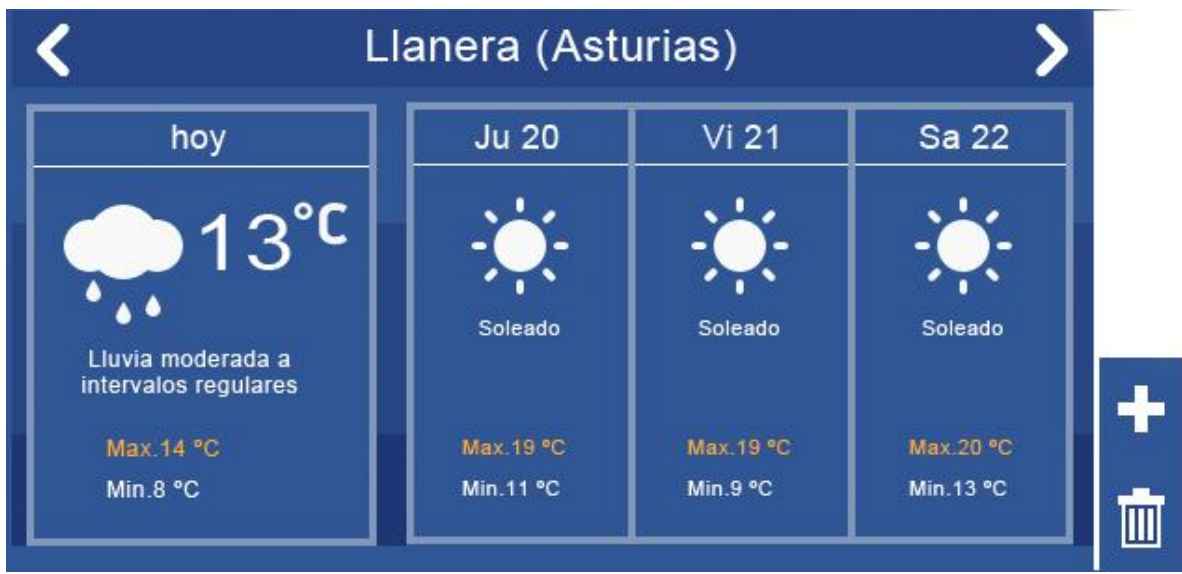

#### 2.3.7.1 EDITING LOCATIONS

<span id="page-30-0"></span>The screen allows you to add or delete forecast locations for future searches. For this just use the icons on the

lower-right, pressing the **button to add a new city, and the button to delete the current city you are** currently searching.

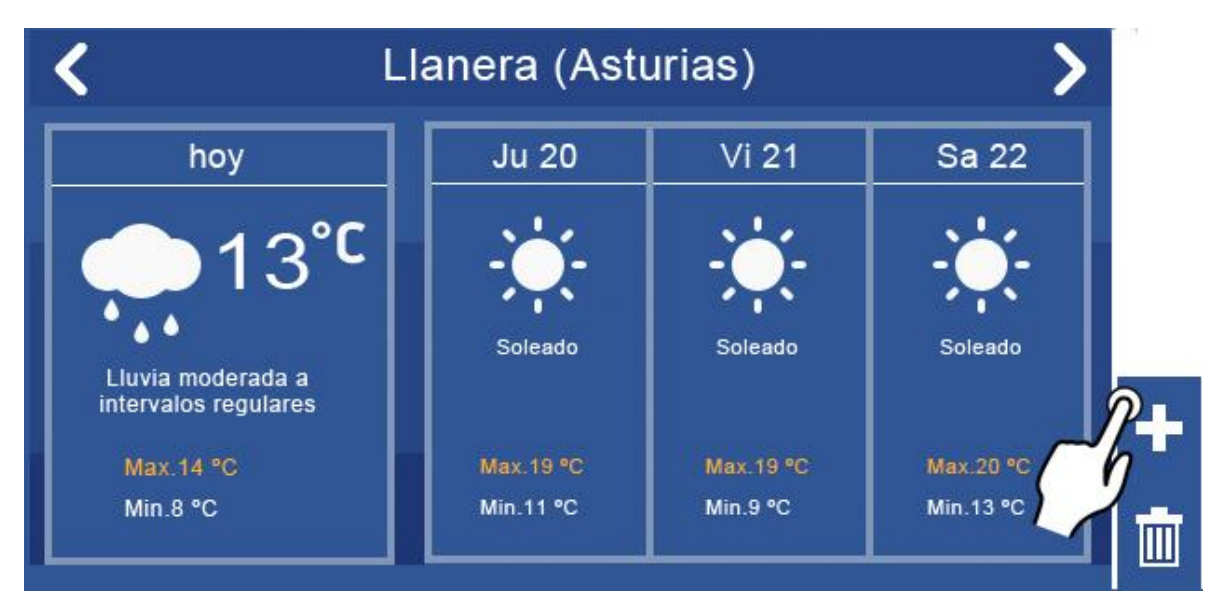

To add a location, an on-screen keyboard appears, and as the characters are entered in the text field, the list limits the locations until defining the one we are searching for. Using the arrows on the right we can go through the vertical list of available cities.

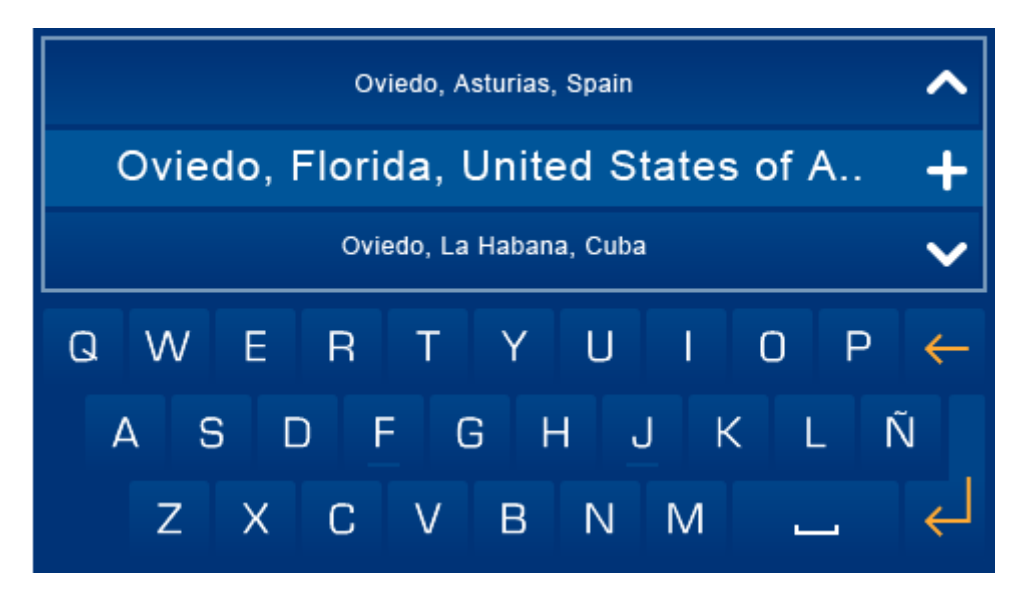

Once selected from the vertical list of results, to add the location to our screen just press the  $\pm$  icon amongst the vertical drop down arrows, to add it to the iLoft memory. The new location is added in the last position of the already configured list. To access your forecast just swap the start screen sideways.

# <span id="page-32-0"></span>3 TELEPHONE MANAGEMENT

This allows you to control the system via phone calls.

There are two sections: one for calls made ("the user calls home") and other for calls received ("the home calls the user").

# <span id="page-32-1"></span>3.1 CALLS MADE:

To access the home's control from any other telephone, from anywhere, **call the home's land line** and let it ring 6 times (default setting), after which it asks for the corresponding pin. (See "KCTr compatibility with voicemail").

Whether you access one way or another, once you enter the password, the user can use the voicemails which are programmed by default (which does not necessarily coincide with the real programming of the equipment, which is personalised according to the installation's characteristics and therefore the messages can change):

*"If you want to operate the heater, press 1":* by pressing 1 a new voice message indicates:

- *"To activate the heater press 1":* upon pressing 1 the heater is activated (relay 3 from node 0 is activated, which corresponds to the heater; see KA node 0 by default).
- *"To deactivate the heater press 2":* upon pressing 2 the heater is deactivated (relay 3 from node 0 is deactivated, which corresponds to the heater; see KA node 0 by default).

"If you want to operate the alarms, press 2": if you press 2 a new voice message indicates:

- *"To activate the intrusion alarm, press 1":* Upon pressing 1 the intrusion alarm is activated. (The following script is sent via the BUS: Write 0 2 7).
- *"To deactivate the intrusion alarm, press 2":* Upon pressing 2 the intrusion alarm is deactivated. (The following script is sent via the BUS: Write 0 2 15).
- *"To activate the gas or fire alarm, press 3":* Upon pressing 3 the gas or fire alarm is activated. (The following script is sent via the BUS: Write 37 12 4).
- *"To deactivate the gas or fire alarm, press 4":* Upon pressing 4 the gas or fire alarm is deactivated. (The following script is sent via the BUS: Write 0 2 12).
- *"To activate the flood alarm, press 5":* Upon pressing 5 the flood alarm is activated. (The following script is sent via the BUS: Write 37 12 15).
- *"To deactivate the flood alarm, press 6":* Upon pressing 6 the flood alarm is deactivated. (The following script is sent via the BUS: Write 0 2 13).

*"If you want to operate the lights, press 3":* If you press 3 a new voice message indicates (as programmed):

- *"To activate the lighting press 1":* Upon pressing 1 the lighting alarm is activated.
- *"To deactivate the lighting press 2":* Upon pressing 2 lighting is deactivated.

*NOTE: Messages, along with the zone of action can vary relative to the programming. For example, we can have a voice-message indicating the specific lighting zone to activate or deactivate, etc. Here we discuss the default programming.* 

*"If you want to operate the shutters, press 4":* If you press 4 a new voice message indicates (as programmed):

- *"To raise shutters, press 1":* Upon pressing 1 shutters are raised.
- *"To lower shutters, press 2":* Upon pressing 2 shutters are lowered.

*"If you want to operate the temperature, press 5":* By pressing 5 a new voice message indicates:

• *"To activate the lighting press 1":* Upon pressing 1 we access to change the temperature. Via a voice message the device will ask for three digits: The third digit is the decimal, that is, if for example we want, 23.5º C we press 2, 3 and 5. If we want 25º C we press 2, 5 and 0.

*"If we want to operate the presence simulation, press 6"*: If you press 6 a new message indicates the following:

- *"To activate presence simulation, press 1"*: Upon pressing 1 you access to activate presence simulation. The presence simulation activated from KCTR randomly reproduces events from the selected equipment.
- *"To deactivate presence simulation, press 2"*: Upon pressing 2 you access to deactivate presence simulation.

**"If you want to operate the configuration, press 8":** If you press 8 a new voice message indicates:

- *"To change the first telephone press one":* Upon pressing 1 the device requests a telephone number from which to control the home, and if there is an alarm, the switchboard calls first. Enter 9 digits for a phone number.
- *"To change the second phone press two":* Upon pressing 2, the device requests by voice message the telephone number to call after the first one in the case of an alarm.
- *"To change the third phone press three":* Upon pressing 3, the device requests the telephone number to call after the second one in the case of an alarm.
- *"To change the pin press four":* Upon pressing 4, the device requests the pin for controlling the home. Enter 4 digits.

The following table is a summary of the aforementioned steps (for default programming). The specific orders may not coincide. This depends on the installations programmer):

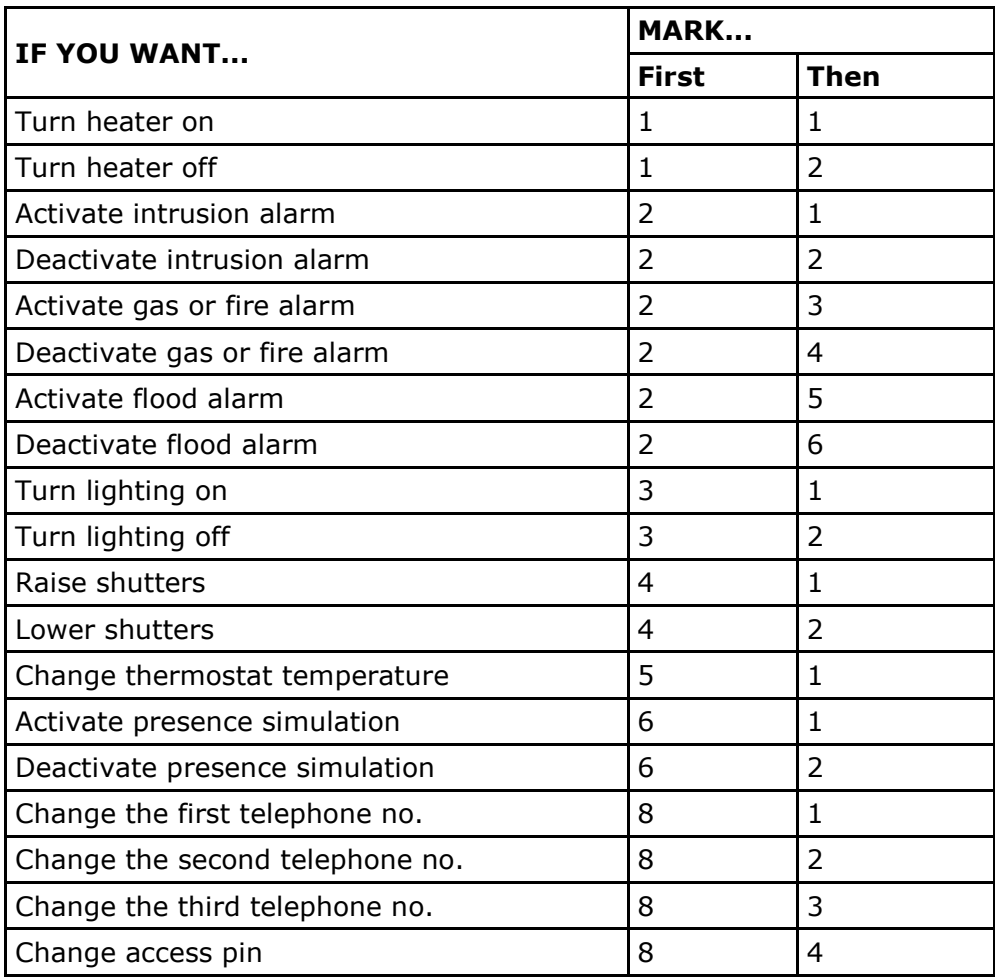

<span id="page-34-0"></span>*NOTE: While the device is playing messages, it ignores the numbers dialled. So you have to wait for the device to be silent or dial between the messages.* 

#### 3.1.1 KCTR COMPATIBILITY WITH VOICEMAIL

If your telephone has voicemail, to access the home's control from an external phone, the phone's answering service must pick-up after 5 rings. Since the KTR is programmed to pick-up after 6 rings, the following occurs:

If somebody calls the home the voicemail answers before the KCTR, since their are fewer rings than iKCTR, therefore the KCTR switchboard never picks-up.

If you want to access the installation's controls, the KCTR is prepared to save a number of tones for a specific time.

In summary, if you want to access controls of a home that has an answering service, we call, let it ring 4 times (before the answering service answers, it could be 3 or 2...) hang-up and call again; since the KCTR saves the number of rings for a period of time, after two rings (the previous 4 plus 2=6) we can access by entering the corresponding pin).

# <span id="page-35-0"></span>3.2 RECEIVED CALLS

When an alarm is produced upon picking up the telephone, the KCTr activates the following telephone notifications relative to the alarm produced:

- "Busing informs you that the intrusion alarm has been activated".
- "Busing informs you that the gas or fire alarm has been activated".
- "Busing informs you that the flood alarm has been activated".
- "Busing informs you that the power outage alarm has been activated".

This last case occurs when the home loses power and the KCTR has a battery. The battery is optional.

These notifications are done in the following order:

- 1. First programmed telephone number.
- 2. Second programmed telephone number.
- 3. Third programmed telephone number.

After listening to the previous voicemail message:

• If one of the 3 phones picks-up, the device responds: "If you have received the message properly press a key": any number key on the phone.

When the previous action is completed, it stops notifying. This does not imply that the water electrovalve (for flooding alarms) or the gas electrovalve (for gas or fire alarms) return to service the home. To restore water or gas service, the probes must return to standby. That is, the flood sensor be dry and the gas sensor not detect a gas leak.

In the case of an intrusion alarm:

• **From one of the 3 programmed telephones**, upon pressing a number key, BUSing stops calling, but if there are still detections, it restarts the call cycle. Therefore, in this case, upon pressing the key they confirm the calls reception but it is not deactivated. To disarm the alarm, manually call the homes interior and enter the pin on the KCTR's telephone menu.

For example, if you want to disarm the intruder alarm, call and press 2 to operate the alarms and then press 2 to deactivate the intruder alarms, as previously explained.

# <span id="page-36-0"></span>4 INSTALLATION

#### <span id="page-36-1"></span>4.1 INSTALLATION DIAGRAM

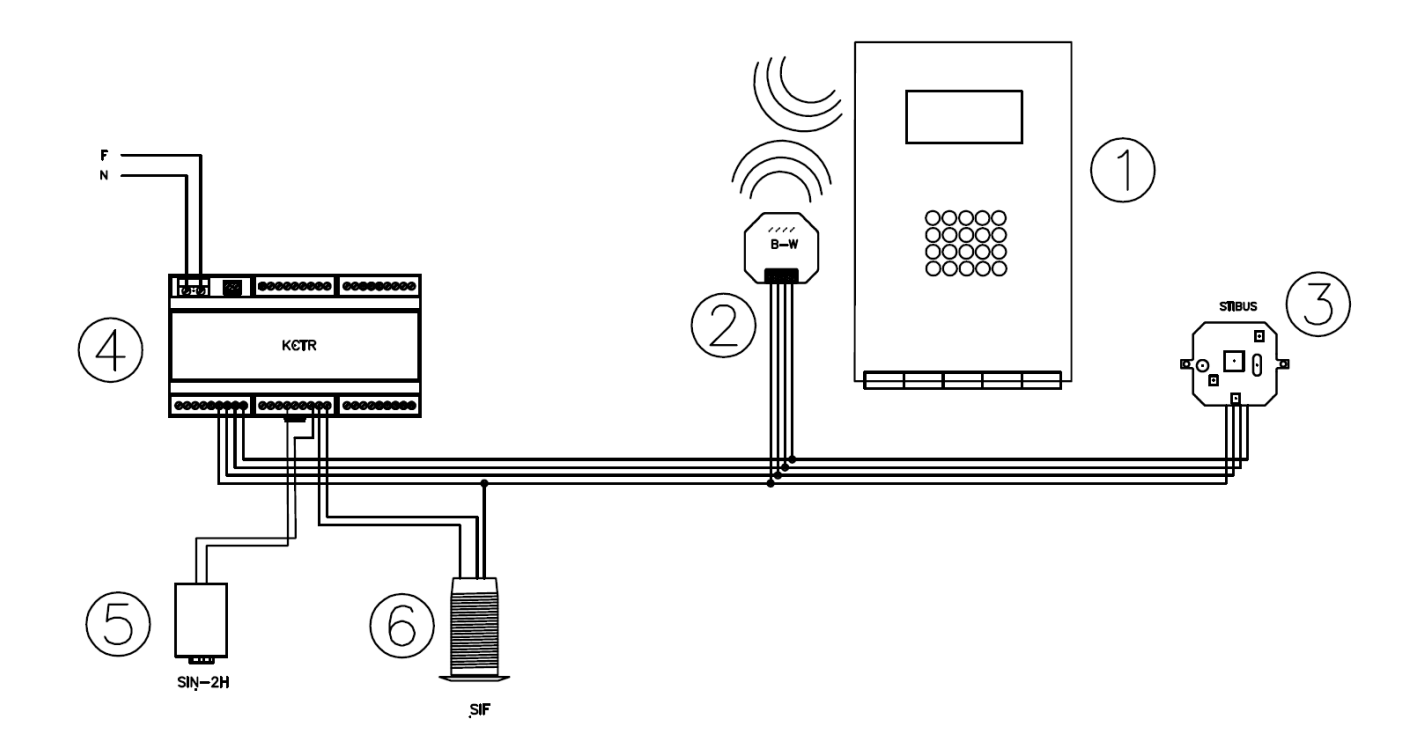

#### <span id="page-36-2"></span>**4.1.1 ELEMENTS:**

- **1. Ref. 5641 iLOFT Monitor – Surface BUSing** Installation instructions in separate manual
- **2. Ref. 9855 RF BUSing gateway – Fermax** Install in the same box as the monitor's register box. You must have a distance of less than 50 cm between the gateway and the monitor
- **3. Ref. 9890 Temperature sensor NTC BUSing** Install in the standard mechanism's box with grate.
- **4. Ref. 9854 Detection exchange 6E4S BUSing (Kctr)** Install in electric box. 9 element DIN rail.
- **5. Ref. 9865 Flood sensor** Install on the floor of the area to protect.
- **6. Ref. 9867 Infrared movement detector** Built-in installation in the centre of the ceiling of the place to protect.

#### <span id="page-36-3"></span>**4.1.2 GENERAL OBSERVATIONS**

 The wiring should be BUS topology (not star) The installation's order of equipment in the bus is not important, but it must pass through all equipment and have a beginning and end.

- We recommend a shielded and flexible hose for wiring the data BUS.
- In no case should power wires tubes be used for the BUS wiring or the input signals, since these are SELV signals.
- We recommend using protections, both on the 230V lines and the telephone line to avoid possible problems of power surges.

# <span id="page-37-0"></span>4.2 6E4S DETECTION EXCHANGE (KCTR)

#### <span id="page-37-1"></span>4.2.1 GENERAL DESCRIPTION

The technical alarm and notification exchange with telephone controls for the technical alarms and elements in the installation via a conventional telephone. It has 4 power free relays (dry contact), with a power short of 6A per output (recommended for water and gas electrovalves, heater power and/or siren) and 6 extra-low voltage inputs (SELV) referred to the BUS grounding for connections to conventional sensors/probes (gas/fire, flood, intruder, etc.).

#### <span id="page-37-2"></span>4.2.2 FEATURES

This allows control of the technical alarm and all elements in an installation (lighting, shutters, temperature...) remotely via landlines and mobile phones.

Telephone access allows for the control of the complete Home Automation installation via its menus. It has 96 voice menus organised into 8 main menus, each with 12 sub-menus. It allows you to notify up to 8 technical alarms to 3 different telephone numbers and execute the corresponding orders.

It allows for a battery connection for operations during a lack of power or sabotage.

#### <span id="page-37-3"></span>4.2.3 TECHNICAL INFORMATION

- Power Supply: 230 Vac
- Current: Up to 300mA (to the sensors BUS)
- Inputs: 6 extra-low voltage inputs (SELV) referred to BUS ground.
- Outputs: 4 Digital Relay outputs, dry contact. Reserved and pre-configured siren output.
- Assembly/Size: DIN Rail: 9 modules.
- Room-temperature range-operation: -10ºC to 55ºC /Storage: -30ºC to 60ºC / Transport: -30ºC to 60ºC

#### <span id="page-38-0"></span>4.2.4 INSTALLATION

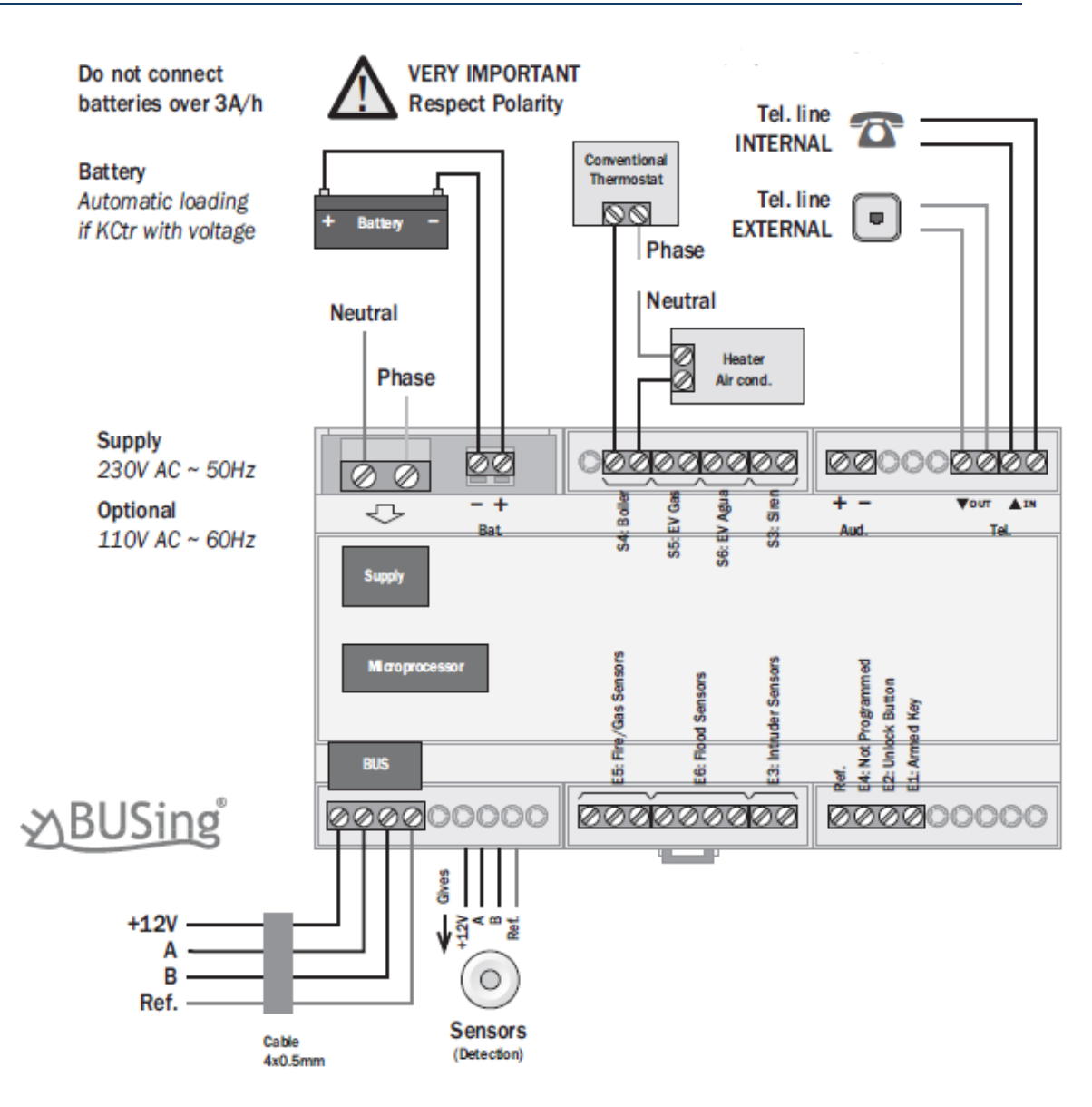

#### <span id="page-38-1"></span>4.3 FLOOD DETECTORS

#### <span id="page-38-2"></span>4.3.1 GENERAL DESCRIPTION

The SIN-2h is a vertical flood contact detector. This version of the flood sensor is prepared to connect directly to the technical KCTr alarm exchange.

#### <span id="page-38-3"></span>4.3.2 FEATURES

These detectors must be installed in areas where there is a risk of water leaks. In areas with slope, place it where water will accumulate. Its installation may be hidden since it's only function is to send information to the Home Automation system.

#### <span id="page-38-4"></span>4.3.3 TECHNICAL INFORMATION

• Dimensions: 65 x 35 x 10 mm

- Assembly: On surface
- Room-temperature range-operation: -10ºC to 55ºC /Storage: -30ºC to 60ºC / Transport: -30ºC to 60ºC

#### <span id="page-39-0"></span>4.3.4 INSTALLATION

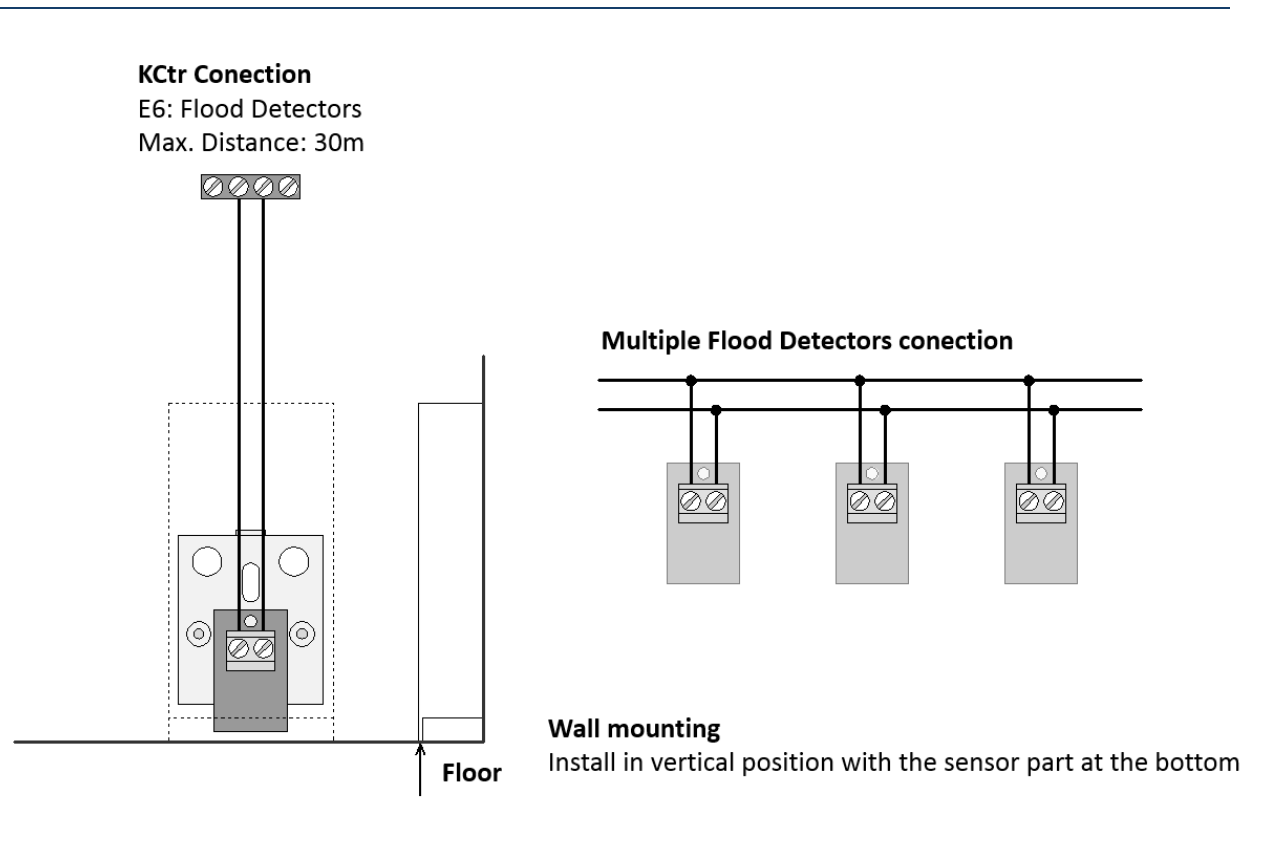

# <span id="page-39-1"></span>4.4 PRESENCE DETECTOR

#### <span id="page-39-2"></span>4.4.1 GENERAL DESCRIPTION

Movement detection sensor via infrared (may be for intrusion, lighting, etc.). It has a 360º detection angle with 5 m diameter area and 2.5 m height. It can be programmed for desired events upon detection and upon completing it.

It does not have a connection BUS, but is prepared to be directly connected to the KCtr technical alarm exchange or any other device with BUSing® inputs.

#### <span id="page-39-3"></span>4.4.2 FEATURES

These detectors have a passive infrared sensor that detects movements from body emitting heat. They have high immunity from false alarms, electromagnetic fields and temperature variations.

- Indicated for placement inside homes, commercial buildings, etc.
- Avoid installations in places exposed to direct light and air currents. Moreover, never place large objects in front of it, since it reduces coverage.

#### <span id="page-39-4"></span>4.4.3 TECHNICAL INFORMATION

Power Supply: 9-16 Vdc

- Consumption: 40mA @ 12Vdc
- Detection angle 360º
- Detection angle  $\emptyset$  5 m for a 2.5m height.

Ref.

 $+12V$ 

- Dimensions: Ø36 (visible) x Ø 25 (built-in) x 50mm
- Assembly: Built-in to ceiling or wall
- Room-temperature range-operation: -10ºC to 55ºC /Storage: -30ºC to 60ºC / Transport: -30ºC to 60ºC

#### <span id="page-40-0"></span>4.4.4 INSTALLATION

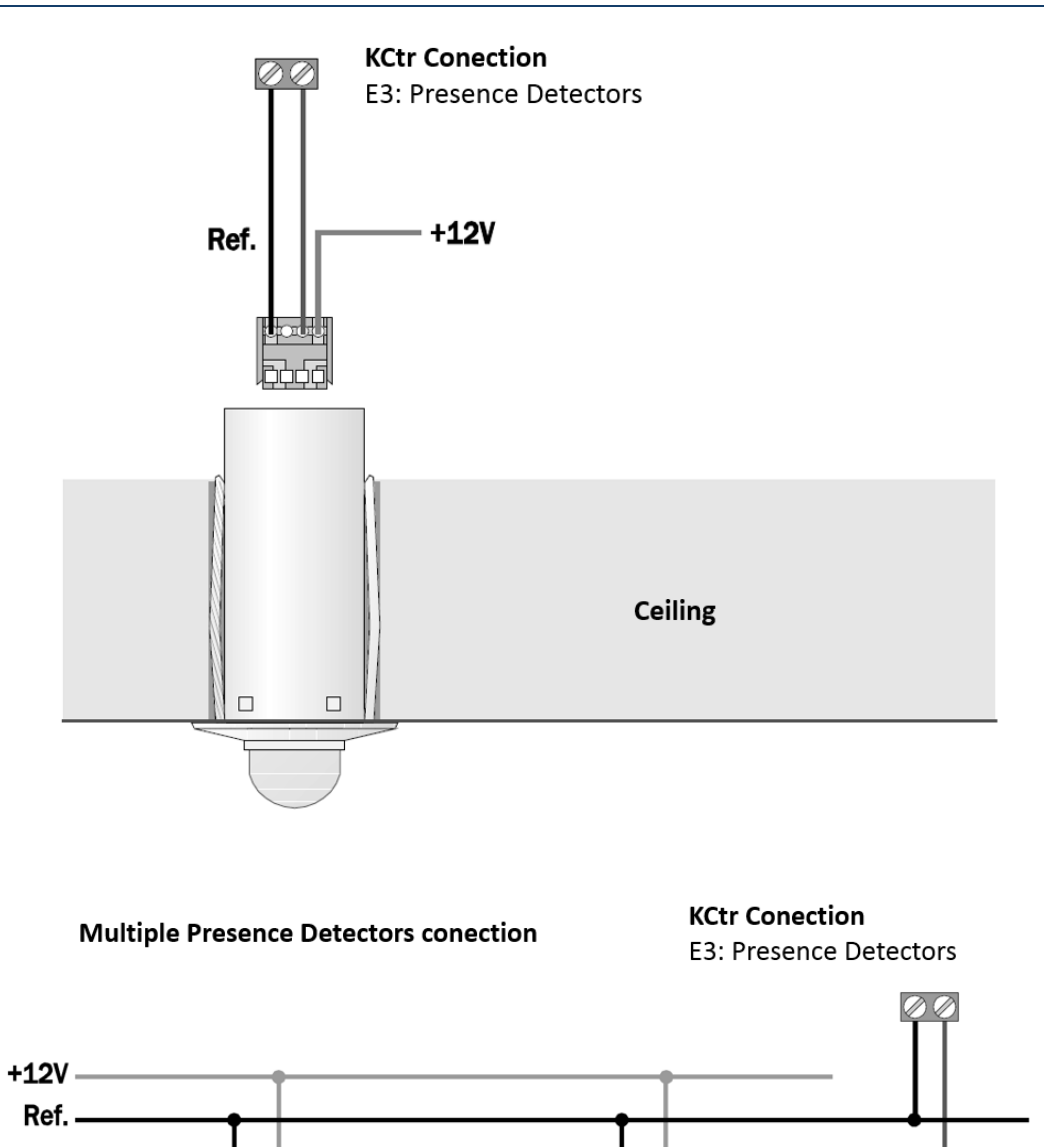

Ref.

 $+12V$ 

# <span id="page-41-0"></span>4.5 TEMPERATURE SENSOR

# <span id="page-41-1"></span>4.5.1 GENERAL DESCRIPTION

A temperature sensor for the remote control of the temperature zone where it is installed. The temperature sensor is incorporated into the electronic panel. It includes a quantized PID regulator with programmed control of the temperature in order to obtain greater comfort and energy savings.

#### <span id="page-41-2"></span>4.5.2 FEATURES

Temperature range from 0 to 51 ºC. Built-in assembly in the universal mechanism box. Operating modes:

- Summer mode: Execution of actions when demanding cold
- Winter mode: Execution of actions when demanding heat
- Mixed mode: Simultaneous summer and winter mode
- Off: Temperature reading without performing actions

These are supplied with a T connector for connecting to the Bus connection quickly and securely via crimped connectors.

#### <span id="page-41-3"></span>4.5.3 TECHNICAL INFORMATION

- Power Supply: 9-16 Vdc
- Consumption: 40mA @ 12Vdc
- Measurement range: 0ºC to +50ºC
- Dimensions: 55 x 45 x 5 mm
- Assembly: Built-in the universal mechanism box
- Room-temperature range-operation: -10ºC to 55ºC /Storage: -30ºC to 60ºC / Transport: -30ºC to 60ºC

#### <span id="page-42-0"></span>4.5.4 INSTALLATION

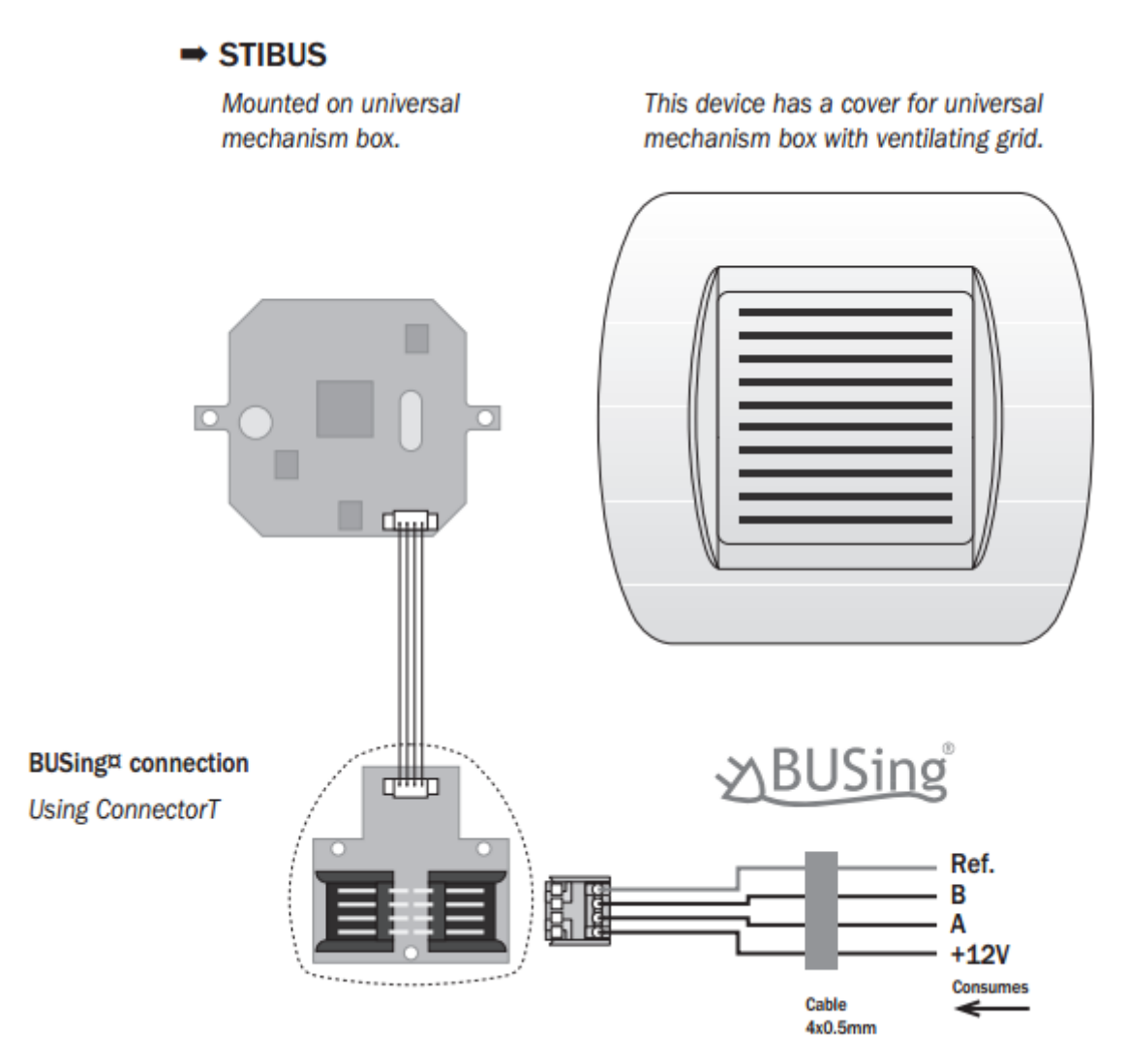